PI-62X
Pattern-designing Instructions for Touch Panel 2016-04

3008193

## Contents

| 1 Make Pattern with Figure Material                                      | 1  |
|--------------------------------------------------------------------------|----|
| 1.1 Procedure of Making Pattern                                          | 1  |
| 1.2 Additional Explanations on Cursor Inputting Interface                | 5  |
| 1.3 Basic Input                                                          | 7  |
| 1.3.1 Linear Input                                                       | 8  |
| 1.3.2 Arc Input                                                          | 11 |
| 1.3.3 Circle Input                                                       | 15 |
| 1.3.4 Curve Input                                                        | 18 |
| 1.3.5 Polygon Input                                                      | 24 |
| 1.3.6 Point sewing Input                                                 | 28 |
| 1.3.7 Function Code Input                                                | 31 |
| 1.4 Application Input                                                    | 35 |
| 1.4.1 Input of Backstitch Sewing (Backstitches at the Start and the End) | 36 |
| 1.4.2 Input of Backstitch Sewing (Multiple Backstitches)                 | 38 |
| 1.4.3 Multi-sewing Input                                                 | 40 |
| 1.4.4 Off-side Sewing Input (With Multiple Backstitches)                 | 43 |
| 1.4.5 Herringbone Sewing Input (with Multiple Backstitches)              | 45 |
| 1.5 Combination of Input Methods                                         | 48 |
| 1.6 Load the Saved Patterns                                              | 50 |
| 1.7 Input Thickness Fall of Fabric in Sewing                             | 51 |
| 2 Pattern File Data Modification                                         | 53 |
| 2.1 Main Functions in Modification Mode                                  | 53 |
| 2.2 Method to Enter Modification Mode                                    |    |
| 2.3 Method for Ending Modification Mode                                  |    |
| 2.4 Method for Feeding to Origin after Modification                      |    |
| 2.5 Confirmation of Pattern Modification                                 |    |
| 2.6 Change Start Sewing Point.                                           |    |
| 2.7 Delete Stitch (Delete the stitch at pointed location)                |    |
| 2.8 Delete Stitch (Delete all stitches behind the appointed position)    |    |
| 2.9 Insert Stitch (Add One Stitch)                                       |    |
| 2.10 Insert Stitch (Add One Same Stitch)                                 |    |
| 2.11 Change Stitch Position (Other Positions Remain the Same)            | 68 |
| 2.12 Change Stitch Position (Other Positions behind Follow the Change)   | 69 |
| 2.13 Move Section (Stitches ahead and behind change smoothly)            | 71 |
| 2.14 Move Section (Add new stitches ahead and behind)                    | 74 |
| 2.15 Change Moving Method                                                | 77 |
| 2.16 Change Section (Linear)                                             | 78 |
| 2.17 Change Section (Polygon, Arc and Curve)                             | 80 |
| 2.18 Change Section (Herringbone Sewing)                                 | 83 |
| 2.19 Change Section (Feed)                                               | 84 |

| 2.20 Change See       | ction (Jump Sewing)                                      | 87  |
|-----------------------|----------------------------------------------------------|-----|
| 2.21 Change Sec       | ction (Insert Section)                                   | 88  |
| 2.22 Change Sti       | tch Interval (Stitches in apppointed sections)           | 90  |
| 2.23 Change Sti       | tch Interval (All stitches after the appointed position) | 91  |
| 2.24 Change Se        | wing Speed (Stitches in the appointed section)           | 93  |
| 2.25 Change Se        | wing Speed (All stitches after the appointed position)   | 95  |
| 2.26 Change Co        | de (Insert Code)                                         | 96  |
| 2.27 Change Co        | de (Delete Code)                                         | 98  |
| 2.28 Change Or        | igin (Sub-origin)                                        | 99  |
| 3 Pattern File Data T | ransformation                                            | 102 |
| 3.1 Main Functi       | ons of Pattern Transformation                            | 102 |
| 3.2 Method for        | Entering Transformation Mode                             | 103 |
| 3.3 Method for        | Ending Transformation Mode                               | 104 |
| 3.4 Confirmatio       | n of the Modified Pattern                                | 104 |
| 3.5 Backstitch S      | Sewing (Backstitches at the Start and the End)           | 104 |
| 3.6 Backstitch S      | Sewing (Multiple Backstitches)                           | 106 |
| 3.7 Overlap-sew       | ving Transformation                                      | 108 |
| 3.8 Contraction       | Sewing Transformation                                    | 109 |
| _                     | e Sewing Transformation                                  |     |
| 3.10 Scale Up/ I      | Down                                                     | 112 |
| 3.11 Mirror           |                                                          | 115 |
| 3.12 Rotation         |                                                          | 116 |
| 3.13 Off-side Tr      | ansformation                                             | 118 |
| 3.14 Reentry M        | ulti-sewing                                              | 120 |
| 3.15 Reproducti       | on                                                       | 122 |
| 3.16 Reverse Di       | rection                                                  | 123 |
| 3.17 Add Figure       | )                                                        | 124 |
| 3.18 Zigzag Sev       | ving Segmentation                                        | 124 |
|                       |                                                          |     |

## 1 Make Pattern with Figure Material

## 1.1 Procedure of Making Pattern

First, we will introduce the pattern-making procedure with figure material and the shift of interfaces. As an example, we will explain how to make the following pattern.

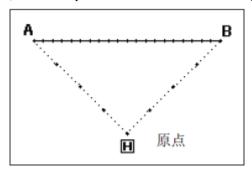

## 1. Start Operation from Main Interface

Press in Main Interface.

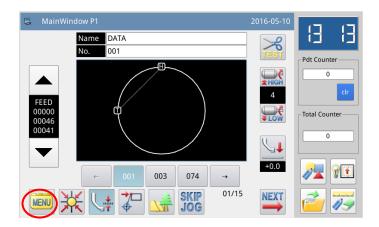

## 2. Open the Interface of Multiple Menu

In the interface of multiple

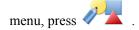

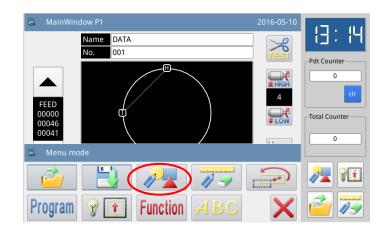

#### 3. Display Interface of Input Mode

#### ① Re-input

If user needs replace the inputted material with new material,

please press to clear the previous pattern-making material and remake the pattern.

If user continues making the pattern with the inputted material,

please press

to continue.

#### ② Set Speed

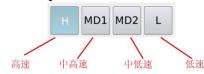

#### (3) Set Stitch Interval

Via 0 9 or 1 1

user can input the stitch interval, ranging between 0.1mm~12.7mm.

#### **4** Confirm the Input

After setting the above

parameters, please press

#### **⑤** Modify the Set

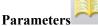

This function is newly added in the pattern making, modifying and shifting interfaces, with which all related parameters can display together to be set by the user easily.

## 4. Display Cursor Inputting Interface

In default setting, the code is FEED when the interface is displayed

Hold to move start point A to the position under the needle. (When user presses direction key, the displacement of X/Y in the screen will change).

When A reaches its destination,

press for confirmation. (The operation for the movement to Point A is finished.)

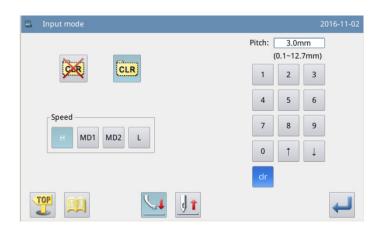

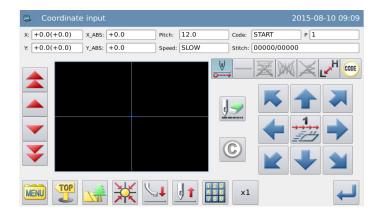

[Note] Only when the needle is at the end of the pattern, can user input a new pattern. Therefore, after the backward or forward inching movement, if the needle is not at the end of the pattern, the direction keys will be locked. Only when user uses the inching mode to move the needle to the end of the pattern, can the new pattern be inputted.

Then press  $\longrightarrow$  to turn the

code to SEW. After that, hold to move the end point B to the position under the needle.

When B reaches its destination,

press for confirmation. (The linear stitching operation from A to B is created)

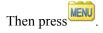

## 5. Display the Catalogue Mode Window for Cursor Inputting

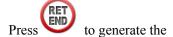

data for returning to origin and ending the input.

[Note] The frame will automatically return to the origin, so please pay attention to the pausing position of the needle.

#### 6. Press [Return to Origin] Key

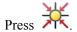

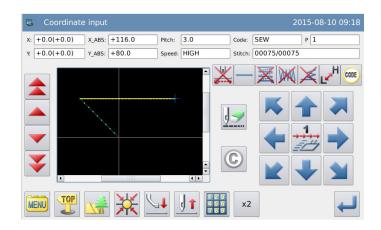

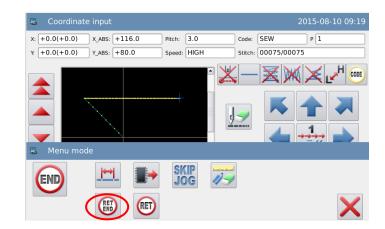

#### 7. Select the Saving Method

After selecting the saving

method, press for confirmation.

(Here, we select "Saved as New File").

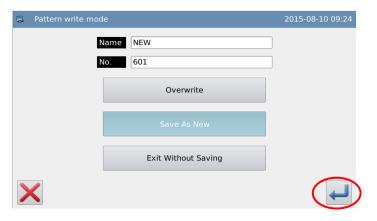

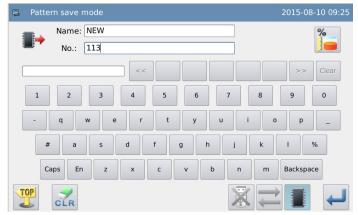

#### 8. Return to Main Interface

After returning to the main interface, please check the inputted figure.

By then, the input is finished.

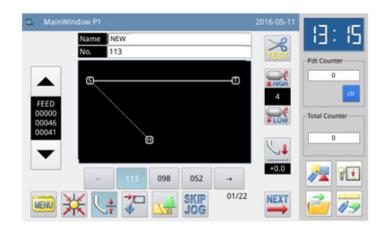

## 1.2 Additional Explanations on Cursor Inputting Interface

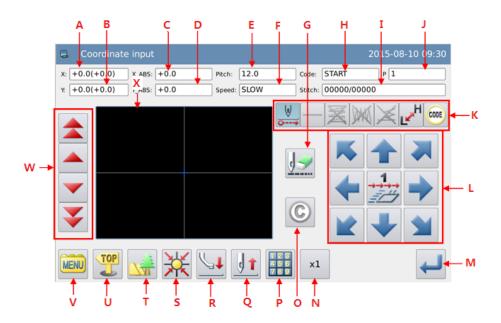

## **Function List:**

| No. | Function                                   | Description                                                                  |  |
|-----|--------------------------------------------|------------------------------------------------------------------------------|--|
| A   | X Relative Coordinate                      | The X value of the relative coordinate at current displacement               |  |
| В   | Y Relative Coordinate                      | The Y value of the relative coordinate at current displacement               |  |
| С   | X Absolute Coordinate                      | The X value of the current coordinate                                        |  |
| D   | Y Absolute Coordinate                      | The Y value of the current coordinate                                        |  |
| Е   | E Stitch Interval The set stitch interval. |                                                                              |  |
| E   | Stitch interval                            | [Note] The stitch interval for empty feeding is 12.0mm                       |  |
| F   | Speed The speed of the current stitch      |                                                                              |  |
| G   | Cancel the last input                      | st input Cancel the last inputted point and return to the previous set point |  |
| Н   | Code The currently inputted code.          |                                                                              |  |
| I   | Stitch Number                              | The stitch number by the current needle position / Total stitch              |  |
| 1   | Stiten Number                              | number of the pattern                                                        |  |
| J   | Shape Point Number                         | The number of the shape points inputted during the current edition           |  |
| K   | Pattern-making Input                       | Each pattern-making input function                                           |  |
| L   | Direction Keys                             | Move the needle to each direction.                                           |  |
| M   | Confirmation Key                           | Confirm the currently edited pattern                                         |  |
| N   | Scale up                                   | Enlarge the display interface                                                |  |
| 0   | Cancel (Back to the                        | Press to cancel the input not confirmed yet and return to the                |  |
| 0   | previous step)                             | previous input                                                               |  |
| P   | Coordinates Input                          | Input the exact coordinates                                                  |  |
| Q   | Needle Positin Setup                       | Make the needle go up or down                                                |  |
| R   | Intermediate Presser Foot                  | Lift the Intermediate presser foot                                           |  |

|   | Up                  |                                                                                                    |  |  |
|---|---------------------|----------------------------------------------------------------------------------------------------|--|--|
| S | Back to Origin      | Press to move the needle back to origin                                                                                             |  |  |
| T | Pattern Preview     | Check the outline of the pattern being made                                                                                         |  |  |
| U | Quit                | Return to previous interface                                                                                                    |  |  |
| V | Menu                | Access to menu mode                                                                                                    |  |  |
| W | Inching Movement    | : make inching movement forwards/backwards on created patterns : make rapid inching movement forwards/backwards on created patterns |  |  |
| X | Display the Pattern | Display the pattern made                                                                                                    |  |  |

## **Pattern-making Input Functions**

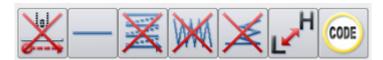

## **Function List**

| Key | Function                               | Description                                                                                                    |  |  |
|-----|----------------------------------------|----------------------------------------------------------------------------------------------------|--|--|
|     | Feed Key                               | Set the feed mode of the current input:  Feed  No Feed                                                                                                    |  |  |
|     | Input Method Setup                     | Indicate the basic input method currently used (point sewing, linear input, polygon input, circle input, are input, curve input, etc.) and press to enter the setup menu of the inputting method.                                                                                                    |  |  |
| X   | Multi-sewing/ Off-side<br>Sewing Setup | Indicate the status of multi-sewing or off-side sewing at current (Including No Multi-sewing, Cocurrent Multi-sewing [Feed], Reverse Multi-sewing [Feed], Cocurrent Multi-sewing [Sewing], Reverse Multi-sewing [Sewing] and Off-side Sewing) and press to enter the setup menu of the detailed multi-sewing/off-side sewing parameters. |  |  |
| M   | Herringbone Sewing Input Setup         | Indicate the status of the herringbone sewing input at current (Including no herringbone sewing and herringbone sewing, etc.) and press to enter the setup menu of the detailed herringbone sewing parameters.                                                                                                    |  |  |
| ×   | Backstitch Input Setup                 | Indicate the status of backstitch input at current (Including no backstitch, backstitch sewing, multiple backstitch, etc.) and press to enter the setup menu of the detailed backstitch parameters.                                                                                                    |  |  |

| L <mark>∼</mark> H | Change Sewing Speed | Press to change the set sewing speed in the order of (HIGH→MD2 →MD1→LOW→HIGH···). |  |
|--------------------|---------------------|-----------------------------------------------------------------------------------|--|
| CODE               | Function Code Input | Press to enter the function code setup interface.                                 |  |

## **Cursor Inputting Interface in Catalogue Mode**

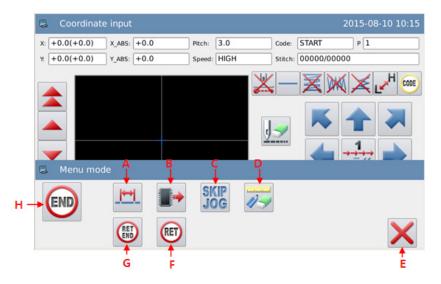

## **Function List:**

| No. | Function                         | Description                                                                                             |  |
|-----|----------------------------------|----------------------------------------------------------------------------------------------------|--|
| A   | Change Stitch Interval           | Press to enter the interface for changing the stitch interval.                                          |  |
| В   | Load Pattern Data                | Press to add the pattern data stored in the memory behind the shape being inputted.                     |  |
| C   | Fast Moving                      | Press to enter the interface for fast moving setup                                                      |  |
| D   | Figure Modification              | Press to enter the modification mode.                                                                   |  |
| Е   | ESC                              | Quit the Catalogue Mode                                                                                 |  |
| F   | Return to Origin                 | Press to create the data for returning to origin.                                                       |  |
| G   | Return to Origin & End the Input | Press to create the material for returning to origin and ending, so as to finish the figure input mode. |  |
| Н   | End the Input                    | Press to create the data for ending, so as to finish the figure input mode                              |  |
|     |                                  |                                                                                                    |  |

## 1.3 Basic Input

## **Basic Input Method:**

| Function     | Keys | Descriptions                                                             |  |
|--------------|------|--------------------------------------------------------------------------|--|
| Linear Input |      | Input two points. Make linear sewing between the current position (the   |  |
|              |      | inputted one) and any inputted point.                                    |  |
| Arc Input    | )    | Input three points. Make arc sewing among the current position and other |  |
|              |      | two inputted points.                                                     |  |

| Circle Input           | 0    | Input three points. Make circle sewing among the current position and other two inputted points.                                              |  |
|------------------------|------|----------------------------------------------------------------------------------------------------|--|
| Curve Input            | 2    | Make curve sewing among the current position and other inputted points.  [Note] At most, 2000 points can be inputted                          |  |
| Polygon Input          | Μ    | Make linear sewing among the current position and other inputted points to form a polygon shape. [Note] At most, 2000 points can be inputted. |  |
| Point Sewing           | 0 0  | Sew in the way of one stitch for one point                                                                                                    |  |
| Function Code<br>Input | CODE | Input function code in the inputted figure.                                                                                                   |  |

## 1.3.1 Linear Input

### **Operation Points:**

- Select
- Input two points: Make linear sewi ng between the current position (t he inputted one) and any inputted point.

[Example]: How to make the pattern below.

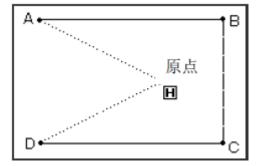

## **Operation Instructions:**

## 1. Input the Feed Data to Point A

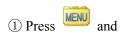

then to enter Input

Mode interface. After setting up the conditions, the screen will shift to the cursor input interface (please refer to [1.1 Procedure of Making Pattern]).

② Check if the code is "Feed".

If not, please press to turn the code to "Feed".

③ Use direction key to move point A under the needle.

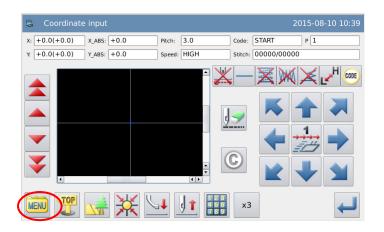

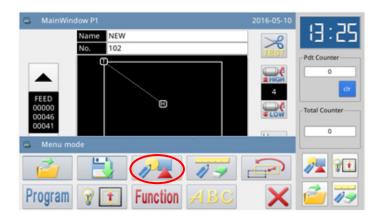

#### 2. Set the Feed to Point A

① Check the displacement amount (Relative coordinates of X & Y).

[Example] X: -20.0, Y: +10.0

- ② Press to create the feed data to point A.
- ③ The displacement amount (Relative coordinates of X & Y) will be cleared.

X: +0.0, Y: +0.0

#### 3. Input Sewing to Point B

- ① Code turns to Sewing Automatically.
- ② Use direction key to move point B under the needle.
- ③ Press to create the linear sewing date to point B.

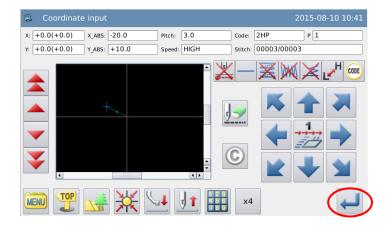

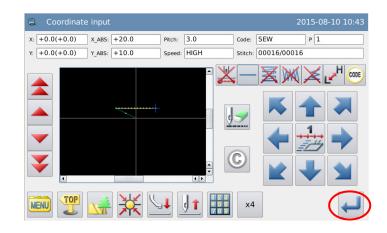

## **4.** Input Sewing from Point C to Point D

- ① Use direction keys to move point C under the needle.
- ②Press to create the linear sewing date to point C.
- ③Use direction keys to move point D under the needle.
- 4) Press to create the linear sewing date to point D.

#### 5. Set the Sewing to Point D

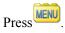

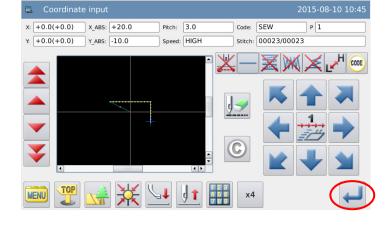

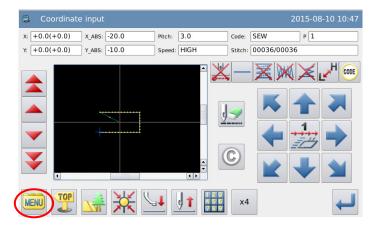

### 6. Input the Data for Returning to Origin and Ending

- ① Press to create the data for returning to origin and ending.
- ② The screen will display the message "Please Press the Key for Returning to Origin". Then

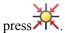

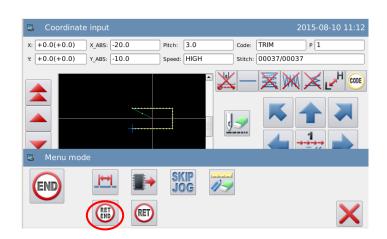

#### 7. Save the Pattern Data

- ① After selecting the saving method, please press
- 2 Return to main interface.

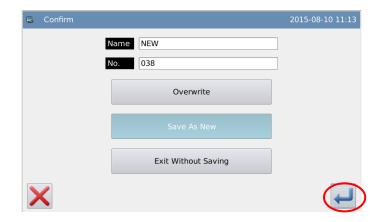

#### 8. Check the Pattern Data

① Check the pattern data. User can use to check the action of the pattern.

(If you are still inputting the pattern data, to press "Enter" can also enable the user to make the same test).

② For any modification, please refer to "Pattern File Data Modification".

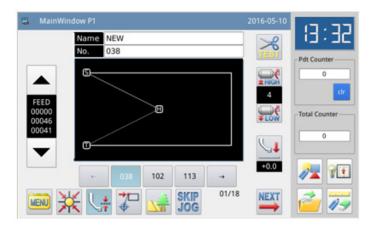

## 1.3.2 Arc Input

## **Operation Points:**

- Select
- Input three points; make arc sewing from the current position to other two input ted points.

[Example]: How to make the pattern below.

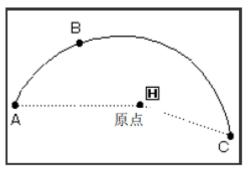

## **Operation Instructions:**

## 1. Input the Feed Data to Point A

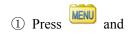

then to enter Input

Mode interface. After setting up the conditions, the screen will shift to the cursor input interface (please refer to [1.1 Procedure of Making Pattern]).

② Check if the code is "Feed".

If not, please press to turn the code to "Feed".

③ Use direction key to move point A under the needle.

#### 3. Change the Input Method

- ① Clear the displacement amount.
- ② The code turns to sewing automatically.
- ③ If the displayed icon is not

(at the position of in the right picture), please press

to display the interface for setting the input method (the type of current sewing will be displayed on this key).

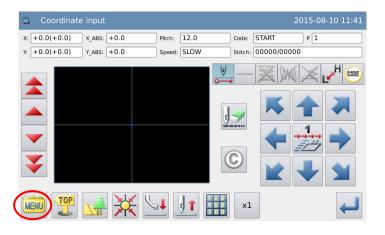

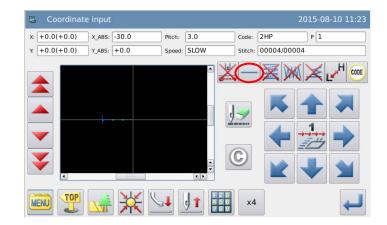

#### 4. Set as Arc Input

- ① Press and then for confirmation.
- ② Screen will return to cursor inputting interface.

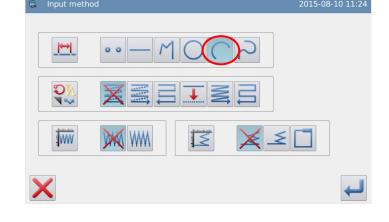

## 5. Set Sewing From Point B to Point C

- ①Use direction key to move point B under the needle.
- ② Check the displacement amount
- ③ Press to confirm pointB
- ①Use direction key to move point C under the needle.
- ⑤ Press to confirm the arc input.

### 6. Create the Data of Arc Input

- ① The message "Create Arc Data?" will be displayed on screen.
- ② Press to return to the interface for inputting point C.
- ③ Press to create the sewing data of arc input.

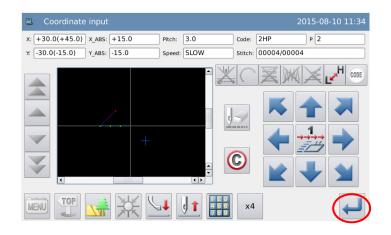

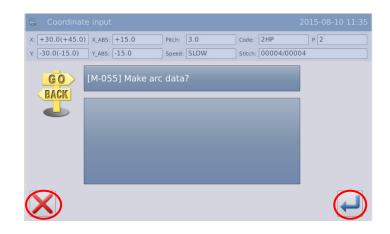

### 7、 Finish the Arc Input from Point A through Point B to Point C

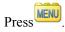

### 8. Input the Data for Returning to Origin and Ending

1 Press to create the data for returning to origin and ending.

② The screen will display the message "Please Press the Key for Returning to Origin". Then

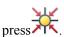

#### 9. Save the Pattern Data

- ① After selecting the saving method, please press
- ② Return to main interface.

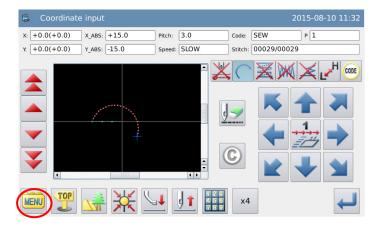

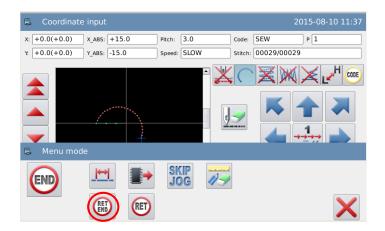

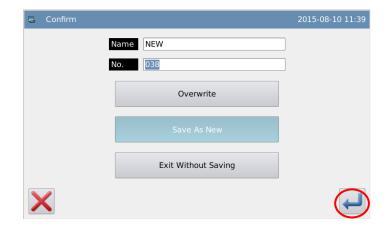

#### 10. Check the Pattern Data

① Check the pattern data. User can use to check the action of the pattern. (If you are still inputting the pattern data, to press "Enter" can also enable the user to make the same test).

② For any modification, please refer to "Pattern File Data Modification".

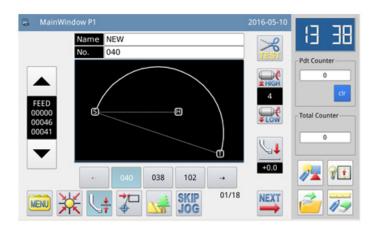

### 1.3.3 Circle Input

## **Operation Points:**

- Select
- Input three points. Make the circle sewing passing the current position and other two inputted points.

[Example]: How to make the pattern below.

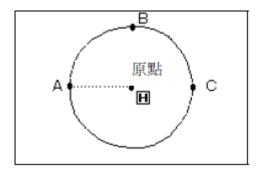

[Note] After the data for Circle Input is created, please pay attention to the frame, which will move to start point of the sewing.

## **Operations Instructions:**

## 1. Input the Feed Data to Point A

① Press and

then to enter Input

Mode interface. After setting up the conditions, the screen will shift to the cursor inputting interface (please refer to [1.1 Procedure of Making Pattern]

② Check if the code is "Feed".

If not, please press to turn the code to "Feed".

③ Use direction key to move point A under the needle.

#### 2. Set the Feed to Point A

- ① Check the displacement amount.
- ② Press to create the feed data to point A.
- ③ The code will turn to "Sewing" automatically. Set the sewing type as "Circle Input".

#### 3. Set as Circle Input

- ① Press and then for confirmation.
- ② Screen will return to cursor inputting interface.

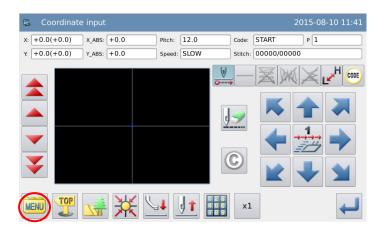

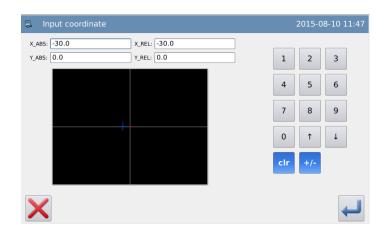

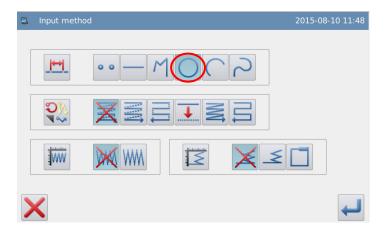

## **4.** Set Sewing Through Point B to Point C

- ① Use direction keys to move point B under the needle.
- ② Check the displacement amount.
- ③ Press to confirm point B.
- ④ Use direction keys to move point C under the needle.
- ⑤ Press to confirm point C and the circle input.

## 5. Create the Data of Circle Input

- ①The message "Create Circle Data?" will be displayed on screen.
- ② Press to return to the interface for inputting point C.
- ③ Press to create the sewing data of circle input.

### 6. Finish the Circle Input from Point A through Point B to Point C

Press MENU.

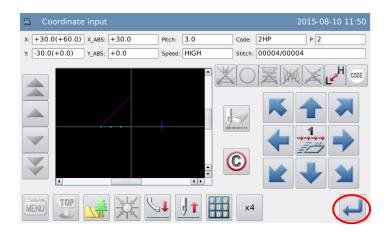

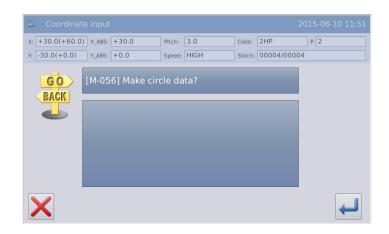

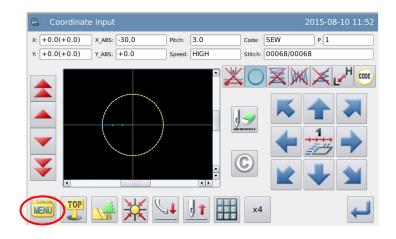

### 7. Input the Data for Returning to Origin and Ending

① Press to create the data for returning to origin and ending.

② The screen will display "Please Press the Key for Returning to Origin". Then

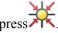

#### 8. Save the Pattern Data

① After selecting the saving method, please press

2 Return to main interface.

#### 9. Check the Pattern Data

① Check the pattern data. User can use to check the action of the pattern. (If you are still inputting the pattern data, to press "Enter" can enable the user to make the same test).

② For any modification, please refer to "Pattern File Data Modification".

## 1.3.4 Curve Input

### **Operation Points:**

• Select

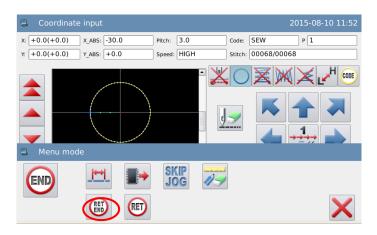

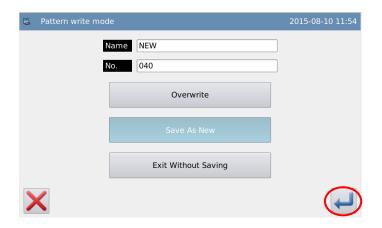

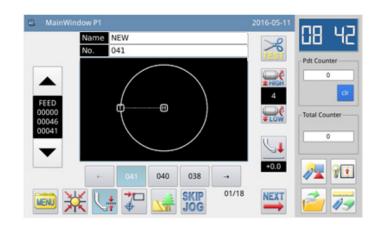

- Make curve sewing from the current point through the inputted points
- With the corner point as dividing point of curve, user can continuously make several curve sewing.

[Example]: How to make the pattern below.

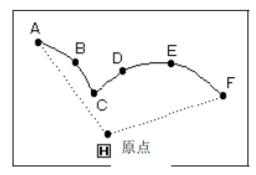

[Note] Point C in the above figure is the corner point of curve.

### **Operation Instructions:**

### 1. Input the Feed Data to Point

A

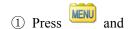

Making Pattern]).

then to enter Input

Mode interface. After setting up
the conditions, the screen will
shift to the cursor input interface
(please refer to [1.1 Procedure of

② Check if the code is "Feed".

If not, please press to turn the code to "Feed".

③ Use direction key to move point A under the needle.

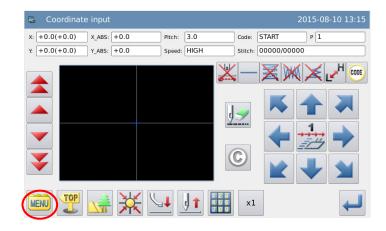

#### 2. Set the Feed to Point A

- ① Check the displacement amount.
- ② Press to create the feed data to point A.
- ③ The code will turn to "Sewing" automatically. Set the sewing type as "Curve Input".

#### 3. Set as Curve Input

- ① Press and then for confirmation.
- ② Screen will return to cursor inputting interface.

#### 4. Set Point B

- ① Use direction keys to move point B under the needle.
- ② Press to confirm point B.

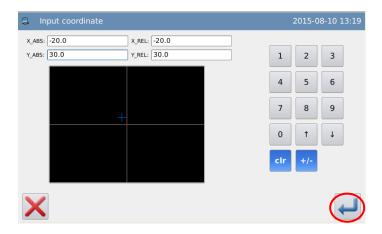

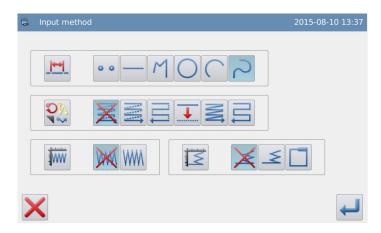

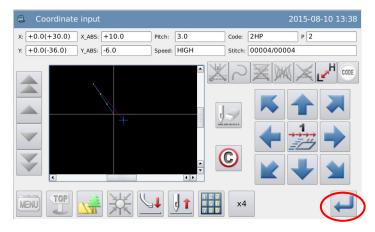

#### 5. Set Point C

- ① Use direction keys to move point C under the needle.
- ② Press to confirm point C.
- ③ Press again to input the data of curve corner point (dividing point).

#### 6. Set Dividing Point of Curve

- ① The message "Create Curve Data?" will be displayed on screen.
- ② Press to return to the interface for inputting point C.
- ③ Press to create the data of dividing point at this position.

## 7. Set Point D, Point E, Point F and Curve Input

- ① Return to cursor inputting interface.
- ② Use direction keys to move point D under the needle.
- ③ Press to confirm pointD.
- ④ Use direction keys to move point E under the needle.
- ⑤ Press to confirm point E.
- ⑥ Use direction keys to move point F under the needle.
- 7 Press to confirm point

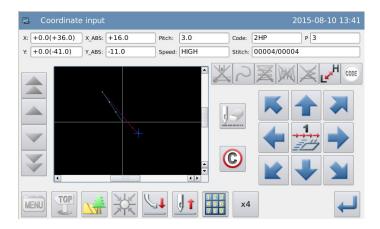

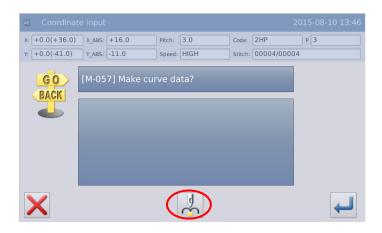

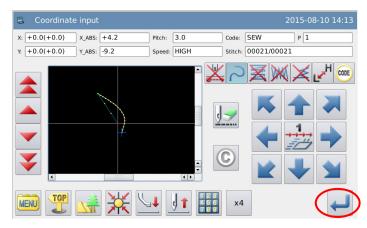

F.

After all the points are confirmed, please press again.

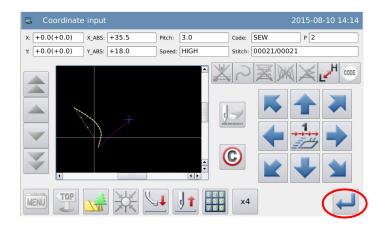

## 8. Create the Data of Curve Input

- ① The message "Create Curve Data?" will be displayed on screen.
- ② Press X to return to the interface for inputting point F.
- ③ Press to create the sewing data of curve input.
- 9. Create the Data for Finishing the Curve Input

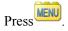

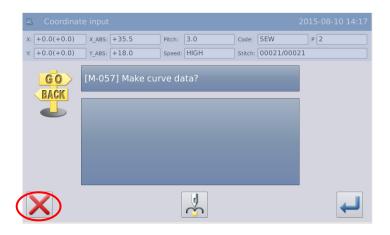

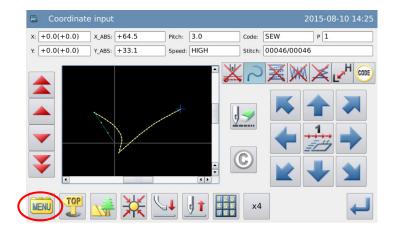

# 10. Input the Data for Returning to Origin and Ending

① Press to create the data for returning to origin and ending.

② The screen will display the message "Please Press the Key for Returning to Origin". Then

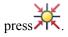

#### 11, Save the Pattern Data

① After selecting the saving method, please press

② Return to main interface.

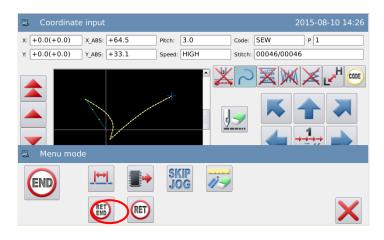

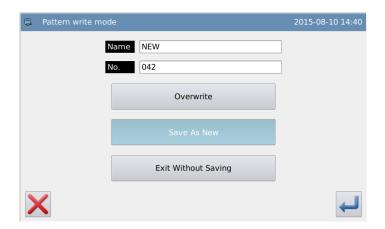

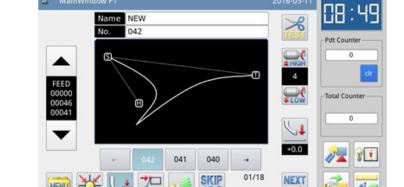

#### 12. Check the Pattern Data

① Check the pattern data. User can use to check the action of the pattern (if you are still inputting the pattern data, to press "Enter" can also enable the user to make the same test).

② For any modification, please refer to "Pattern File Data Modification".

[Note] When editing the free curve, in order to ensure the accuracy of the curve, user shall input as many points as possible in the area of high curvature.

## 1.3.5 Polygon Input

## **Operation Points:**

- Select
- Make polygon sewing from the current point to the inputted points with line connection

[Example]: How to make the pattern below.

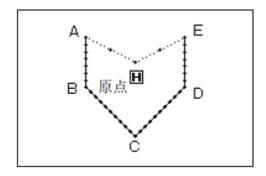

### **Operation Instructions:**

## **1.** Input the Feed Data to Point A

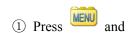

then to enter Input
Mode interface. After setting up
the conditions, the screen will
shift to the cursor input interface
(please refer to [1.1 Procedure
of Making Pattern]).

② Check if the code is "Feed".

If not, please press to turn the code to "Feed".

③ Use direction key to move point A under the needle.

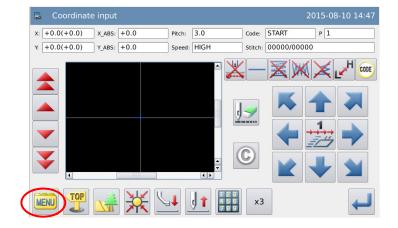

#### 2. Set the Feed to Point A

- ① Check the displacement amount.
- ② Press to create the feed data to point A.
- ③ The code will turn to "Sewing" automatically. Set the sewing type as "Polygon Input".

#### 3. Set as Polygon Input

- ① Press and then of or confirmation.
- ② Screen will return to cursor inputting interface.

## 4. Set Point B, Point C, Point D and Point E

- ① Use direction keys to move point B under the needle.
- ② Press to confirm point B.
- ③ Use direction keys to move point C under the needle.
- Press to confirm pointC.
- ⑤ Use direction keys to move point D under the needle.
- @ Press to confirm pointD.
- ① Use direction keys to move

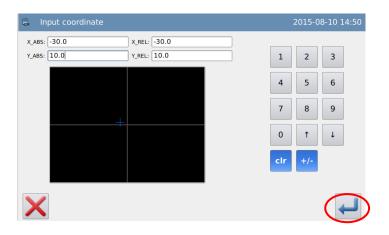

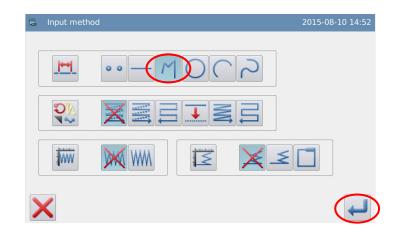

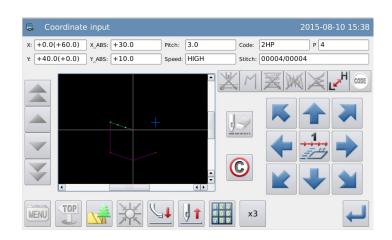

point E under the needle.

Press to confirm pointE.

After all the points are confirmed, please press again.

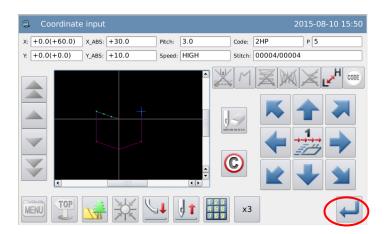

## 5. Create the Data of Polygon Input

①The message "Create Polygon Data?" will be displayed on screen.

② Press X to return to the interface for inputting the last point.

③ Press to create the sewing data of polygon input.

\*-/\*--6. Finish the Polygon Input

Press ...

-+

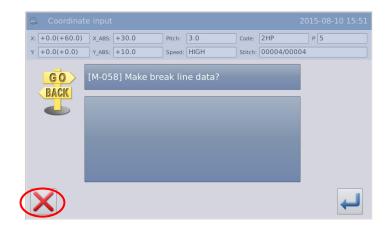

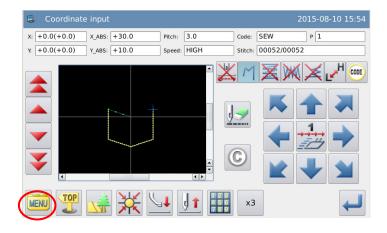

### 7. Input the Data for Returning to Origin and Ending

① Press to create the data for returning to origin and ending.

② The screen will display "Please Press the Key for Returning to Origin". Then

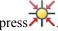

#### 8. Save the Pattern Data

- ① After selecting the saving method, please press
- 2 Return to main interface.

#### 9. Check the Pattern Data

① Check the pattern data. User can use to check the action of the pattern. (If you are still inputting the pattern data, to press "Enter" can enable the user to make the same test).

② For any modification, please refer to "Pattern File Data Modification".

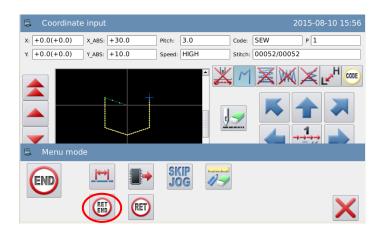

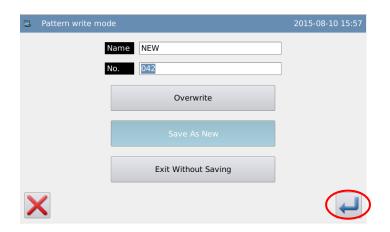

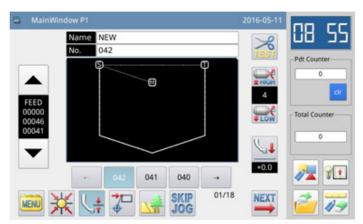

## 1.3.6 Point sewing Input

### **Operation Points:**

- Select
- Input in the way of one stitch at one point, the stitch interval should be less than 12.7mm.

[Example]: How to make the pattern below.

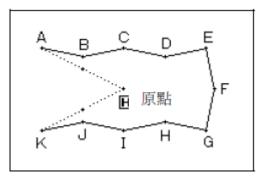

## **Operation Instructions:**

#### 1. Input the Feed Data to Point A

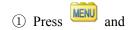

then to enter Input Mode interface. After setting up the conditions, the screen will shift to the cursor input interface (please refer to [1.1 Procedure of Making Pattern]).

- ② Check if the code is "Feed". If not, please press to turn the code to "Feed".
- ③ Use direction keys to move point A under the needle.

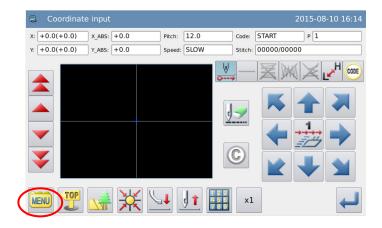

#### 2. Set the Feed to Point A

- ① Check the displacement amount.
- ② Press to create the feed data to point A.
- ③ The code will turn to "Sewing" automatically. Set the sewing type
- as "Point Sewing Input".

#### 3. Set as Point Sewing Input

- ① Press and then for confirmation.
- ② Screen will return to cursor inputting interface.

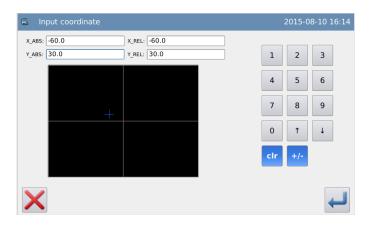

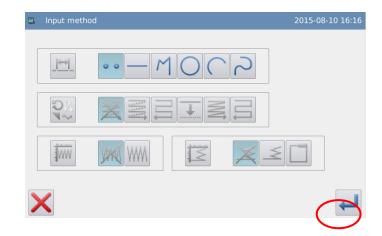

#### 4. Set Point B~Point K

① Use direction keys to move point B under the needle.

[Note] The distance between points shall be within 12.7mm.

- ② Press to confirm point B.
- ③ Use direction keys to move point C under the needle.
- 4 Press to confirm point C.
- $\bigcirc$  Set point D ~ point K with the same method.

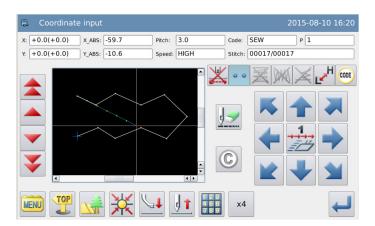

## 5. Create the Data for Finishing the Point Sewing Input

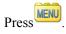

## 6. Input the Data for Returning to Origin and Ending

① Press to create the data for returning to origin and ending.

② The screen will display "Please Press the Key for Returning to

Origin". Then press

#### 7. Save the Pattern Data

① After selecting the saving method, please press

2 Return to main interface.

#### 8. Check the Pattern Data

① Check the pattern data. User can use to check the action of the pattern. (If you are still inputting the pattern data, to press "Enter" can also enable the user to make the same test.)

② For any modification, please refer to "Pattern File Data Modification".

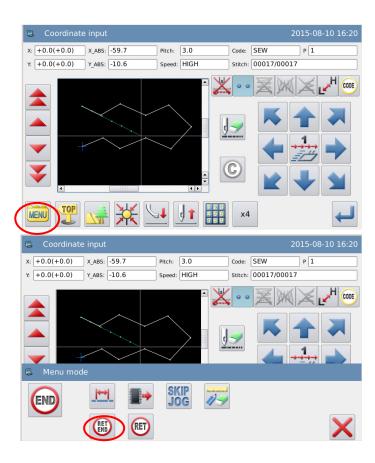

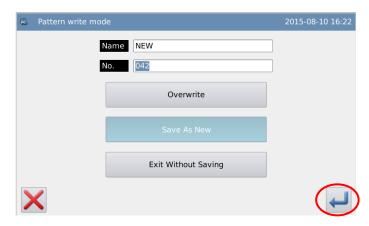

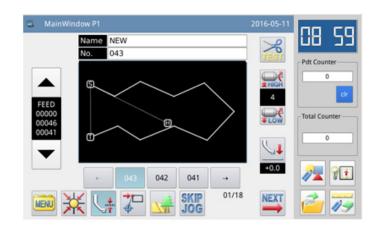

### 1.3.7 Function Code Input

### **Operation Points:**

- Select
- et CODE
- Please check the function list and select the functions within it for inputting [Example] How to make the pattern below: Make the linear sewing from point A to point B, as well as point B to point C, and add the data of "Up Stop" on point B.

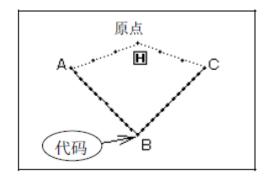

[Note] The function code can only be inputted at the end of the figure, instead of being inserted in the middle of the figure. User can insert the function code in the modification mode.

## **Operation Instructions:**

#### 1. Input the Linear Sewing from Point A to Point B

As described in [1.3.1 Linear Input], user needs to finish create the data of linear sewing from point A to point B.

## 2. Add Code Setting Data (Up Stop)

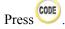

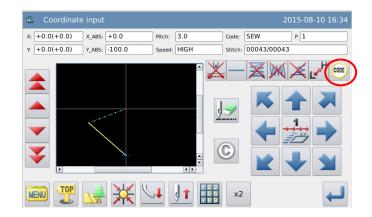

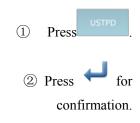

③ The screen will return to cursor inputting interface.

### 3. Input the Linear **Sewing from Point B** to Point C

As described in [1.3.1 Linear Input], user needs to finish the data of linear sewing from point B to point C.

### 4. Input the Data for **Returning to Origin** and Ending

Input "Return to origin and End" to finish the operation.

#### Func

| ion Code List:         |         |                     |         |  |
|------------------------|---------|---------------------|---------|--|
| <b>Function Code</b>   | Display | Function Code       | Display |  |
| Thread-trimming        | TRIM    | Sub-origin          | 2НР     |  |
| Up Stop                | USTP    | Down Stop           | DSTP    |  |
| Jump Stitch            | BAT     | Function            | FUN1-7  |  |
| Empty Feeding<br>Speed | FEDS0-9 | Fabric<br>Thickness | ATUM1-3 |  |
| Restart                | ASRT0-9 | Board Weight        | HEVI1-3 |  |
| Reverse Presser        | RERF    |                     |         |  |

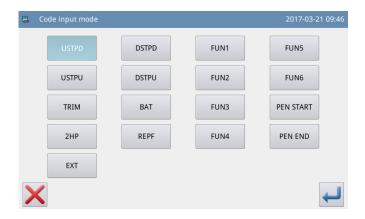

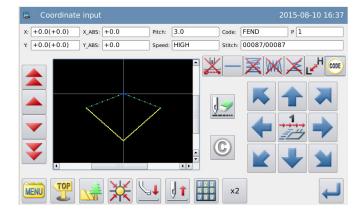

### Description of Inputting the "Extension" Code:

1. Enter the Interface for Inputting the "Extension" Code

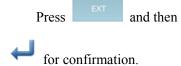

#### 2. Set the "Extension" Code

In the interface for setting the "Extension" code, user can set Feeding Speed, Fabric Thickness, Restart and Board Weight by inputting the value via

the number keys and press for confirmation.

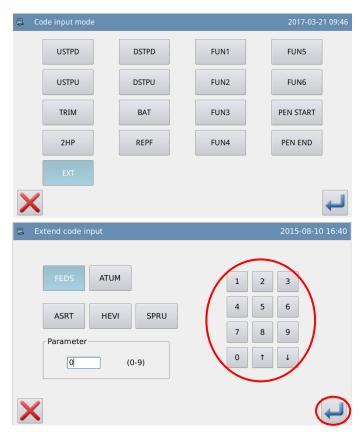

## **Paintbrush Code Input Instruction:**

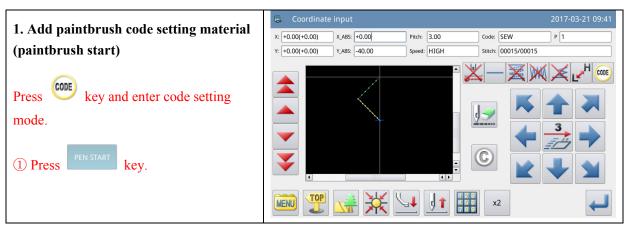

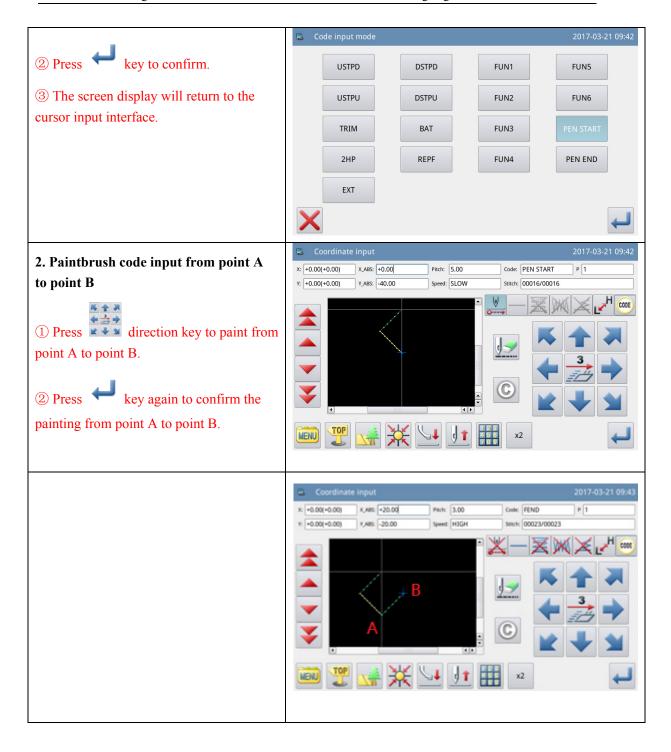

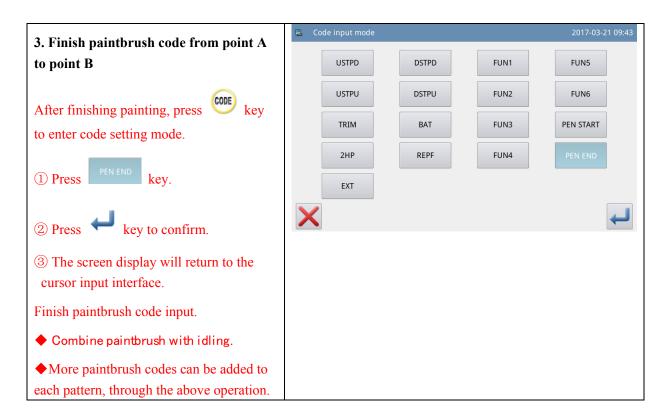

### 1.4 Application Input

The system can do the backstitch sewing, multi-sewing, off-side sewing and herringbone sewing, combines these input methods with the basic input patterns and make the simple pattern of figures.

| Functions       | Figure                                 |
|-----------------|----------------------------------------|
| Backstitch      | Backstitch Sewing                      |
|                 | . Multiple Backstitch                  |
| Multi-sewing    | : Cocurrent Multi-sewing (Feed Type)   |
|                 | : Cocurrent Multi-sewing (Sewing Type) |
|                 | : Reverse Multi-sewing (Feed Type)     |
|                 | : Reverse Multi-sewing (Sewing Type)   |
| Off-side Sewing |                                        |

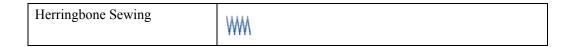

[Note]: These application input methods can not be used at inputting the Point Sewing.

# 1.4.1 Input of Backstitch Sewing (Backstitches at the Start and the End)

[Example]: How to make the pattern below: 3 N-shaped backstitches should be added at the start and end of the linear input.

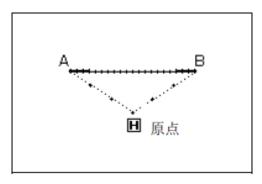

### **Operation Instructions:**

#### 1. Setting of Input Method

① According to the method of Linear Input, user can enter the interface for setting the input method after confirming the feed from origin to point A.

- ② Press
- 3 Then press  $\stackrel{\checkmark}{=}$ .
- 4 Finally press .

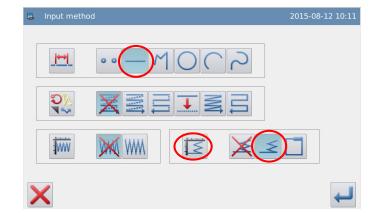

# 2. Detailed Setting of Backstitch

- 7 Set the details in this
   interface. Select
   (Backstitch Sewing) at first.
- 8 Press (N-shaped Backstitch) and then click "Start Stitch Number" and set the number at 3.
- 9 Press (N-shaped Backstitch) and then click "End Stitch Number" and set the number at 3. Press
  - to confirm the setting.
- ④ The screen will return to the interface for setting the input method.
- ⑤ Press to confirm the setting.
- ⑥ The screen will return to cursor inputting interface.
- ② Set point B in the way of linear input to create the linear sewing.
- 8 Press to finish it.

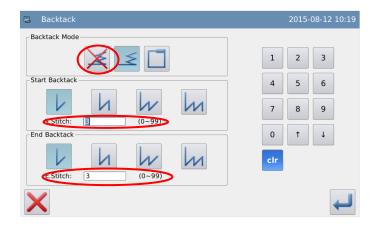

#### 3. Check the Pattern Data

The data of backstitch sewing is generated.

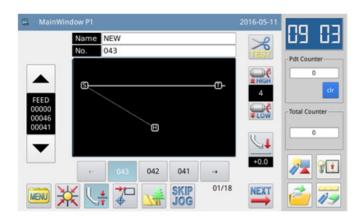

### **Descriptions of Backstitch Modes:**

- (V-shaped): Single-row Backstitch will be generated.
- (N-shaped): Double-row Backstitch will be generated.
- (M-shaped): Triple-row Backstitch will be generated.
- (W-shaped): Quadruple-row Backstitch will be generated.

#### Set the Number of Backstitch:

Click the frame of "Start Stitch Number" or "End Stitch Number" to activate it. At this moment, user can input the value with the number keys.

[Note] User can also press the "Backstitch Setting" in cursor inputting interface, so as to activate the interface for setting details of Backstitch directly.

### 1.4.2 Input of Backstitch Sewing (Multiple Backstitches)

[Example] How to make the pattern below: Input the rectangle with Polygon Input and add multiple backstitches at the end (Times for Overlapping: 1; Number of Overlapped Stitches: 3).

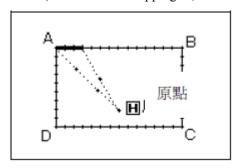

[Note]: Only in the close figures made by the "Polygon Input", "Circle Input" and "Curve Input" can user create the multiple backstitches. The multiple backstitches are unavailable at the figures formed by "Linear Input", so are they in the several figures formed by the "Polygon Input" or "Curve Input" for several times. And in one figure, there is only one part that has the multiple backstitches.

#### **Operation Instructions:**

#### 1. Setting of Input Method

- ① According to the method of Polygon Input, user can enter the interface for setting the input method after confirming the feed from origin to point A.
- ② Press M.
- ③ Then press .
- 10 Finally press.

# 2. Detailed Setting of Backstitch

① In this interface, user can set the detailed content. First,

select (Multiple Backstitch), then select the

times for overlapping as and set the number of overlapped stitch at 3.

- ② Press to confirm these settings
- ③ System will return to the interface for setting the input method.
- ④ Press for confirmation.
- ⑤ System will return to cursor inputting interface.

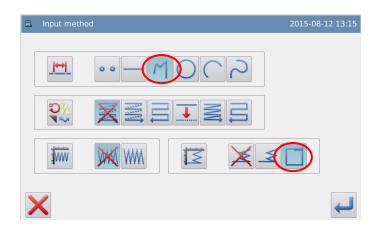

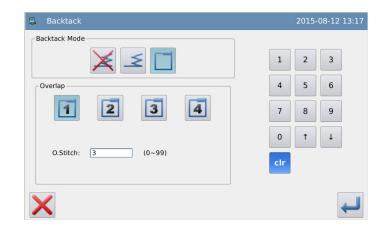

⑤ Follow the method of Polygon Input to confirm the point B, C, D and A. After that, the polygon sewing will be created.

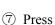

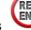

to finish it.

#### 3. Check the Pattern Data

The data of rectangle sewing with backstitch data is generated.

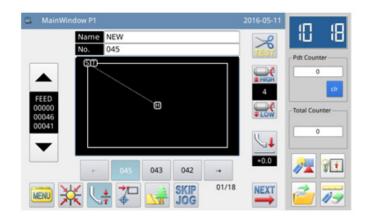

### **Times for Overlapping:**

- : Overlap once
- 2 : Overlap twice
- 3: Overlap three times
- : Overlap four times

### **Setting Number of Overlapped Stitches:**

User can input it with the number keys directly, range: 0~99.

### 1.4.3 Multi-sewing Input

| Types                                 | Connection | Button                                 | Sewing Style | Description                                                |
|---------------------------------------|------------|----------------------------------------|--------------|------------------------------------------------------------|
| Cocurrent Multi-sewing (Multi-sewing) | Feed       | ************************************** |              | The sewing at fixed direction with Feed as the Connection. |

|                                                   | Sewing | W   | The sewing at fixed direction with Sewing as the Connection.            |
|---------------------------------------------------|--------|-----|-------------------------------------------------------------------------|
| Reverse Multi-sewing<br>(Reentry<br>Multi-sewing) | Feed   |     | The sewing in the back and forth manner, with Feed as the Connection.   |
|                                                   | Sewing | 111 | The sewing in the back and forth manner, with Sewing as the Connection. |

[Note] As for the figures used in the above chart, the dash line means Feed, while the full line means Sewing.

[Example] How to make the pattern below: Make the linear reverse multi-sewing (Distance: 6mm, Times: 3, Direction: Right)

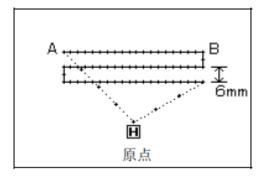

### **Operation Instructions:**

#### 1. Setting of Input Method

- ① User can enter the interface for setting the input method after confirming the feed from origin to point A according to the method of Linear Input.
- ② Press .
- ③ Then press
- 4 Finally press .

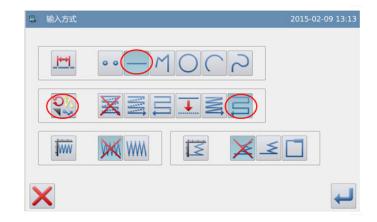

# 2. Detailed Setting of Reverse Multi-sewing

- ① First, select (back and forth multi-sewing) and
- R (Right), and then set the distance at 6.0, times at 3.
- ② Press to confirm the settings
- 3 System will return to the interface for setting the input method.
- (4) Press for confirmation.
- ⑤ System will return to cursor inputting interface.
- ⑥ Follow the method of linear input to confirm point B, and then the linear sewing will be created

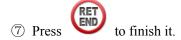

#### 3. Check the Pattern Data

The data of linear sewing with reserse multi-sewing data is generated.

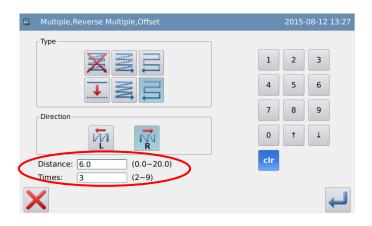

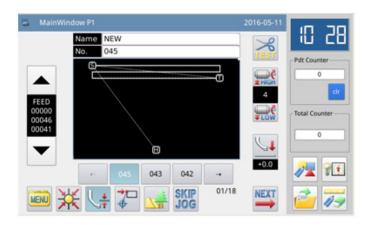

### **Setting of Direction:**

If the multi-sewing is needed at the left of the inputted sewing, please press (Left).

If the multi-sewing is needed at the right of the inputted sewing, please press

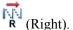

#### **Setting of Distance:**

It is the distance between each two multi-sewing lines, whose range is 0.0mm  $\sim 20.0$ mm. Click "Distance" to activate the input frame, where users can input the value with number keys.

### **Setting of Times:**

The times for multi-sewing can be set among  $2\sim9$ . Click "Times" to activate the input frame, where users can input the value with number keys.

[Note] In cursor inputting interface, use can press "Multi-sewing", "Back-and-Forth Multi-sewing" and "Off-side Sewing" to activate the interface for setting the details respectively.

### 1.4.4 Off-side Sewing Input (With Multiple Backstitches)

[Example] How to make the pattern below: Use polygon input to make the off-side sewing and add multiple backstitches (Distance of Off-side Sewing: 5mm, Direction: Right, Times of Overlapping: 1, Number of Overlapped Stitches: 3).

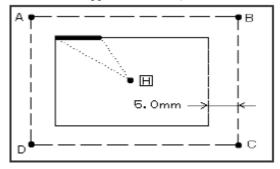

( The bold line is the multiple backstitches)
(----: The dash line is the input line at making the pattern)

### **Operation Instructions:**

#### 1. Setting of Input Method

① User can enter the interface for setting the input method after confirming the feed from origin H to point A according to the method of Polygon Input.

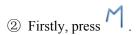

③ Secondly, press

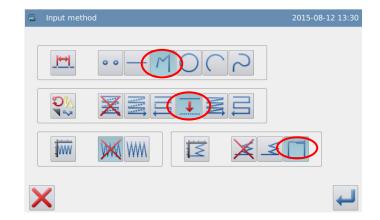

- 4 Thirdly, press .
- (5) Finally, press

# 2. Detailed Setting of Off-side Sewing

① Set the details of the off-side sewing in this interface. First, select

and  $\mathbb{R}$ ; then set the distance at 5.0(the distance range of the off-side sewing is  $0 \sim 20$ mm, changed by 0.1mm at a time).

② Press for confirmation.

# 3. Detailed Setting of Backstitch

The system will return to the interface for setting the input method. Then press.

# 4. Detailed Setting of Multiple Backstitches

① Set the details in this interface. First, select

(Multiple Backstitches);

then select and set the number of overlapped stitch at 3.

- ② Press to confirm these settings.
- ③ System will return to the interface for setting the input method.
- 4 Press for confirmation.
- ⑤ System will return to

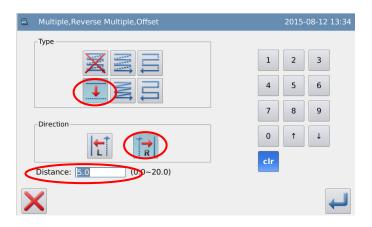

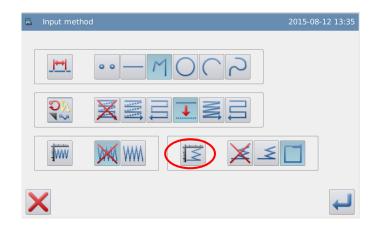

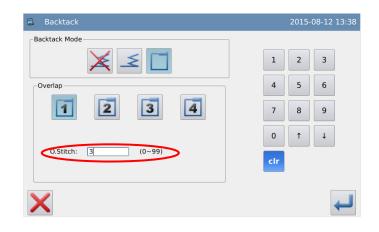

cursor inputting interface.

6 Follow the method of Polygon Input to confirm the point B, C, D and A. After that, the polygon sewing will be created.

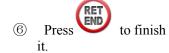

#### 5. Check the Pattern Data

The data of off-side sewing with multiple backstitches is generated.

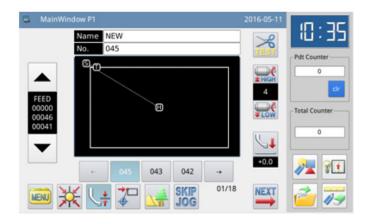

### **Setting of Direction:**

If the deviation is needed at the left of the inputted sewing, please press (Left).

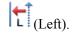

If the deviation is needed at the right of the inputted sewing, please press (Right).

[Note] In cursor inputting interface, user can press "Multi-sewing", "Back-and-Forth Multi-sewing" and "Off-side Sewing" to activate the interface for setting the details respectively.

### 1.4.5 Herringbone Sewing Input (with Multiple Backstitches)

[Example] How to make the pattern below: Use the circle input to make the herringbone sewing and add multiple backstitches (The width of the herringbone sewing: 5.0mm, Stitch Interval: 3.0mm, Direction: Left, Times of Overlapping: 1, Number of Overlapped Stitches: 3)

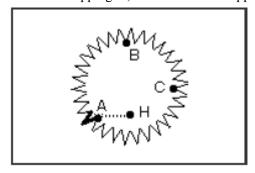

#### The bold line is the multiple backstitches

#### **Operation Instructions:**

#### 1. Setting of Input Method

- ① User can enter the interface for setting the input method after confirming the feed from origin H to point A according to the method of Linear Input.
- ② Firstly, press O.
- ③ Secondly, press WM
- 4 Thirdly, press
- 11 Finally, press

# 2. Detailed Setting of Herringbone Sewing

① Set the details of herringbone sewing in this interface. Firstly,

select. Then set the width of herringbone sewing at 5.0, interval at 3.0. Finally,

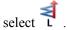

② Press to confirm these settings.

# 3. Detailed Setting of Backstitch

System will return to the interface for setting the input method. Press .

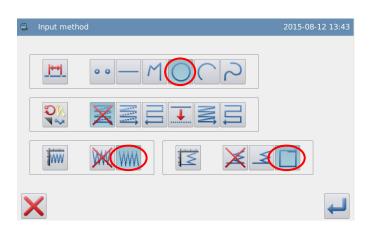

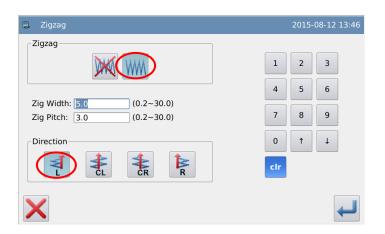

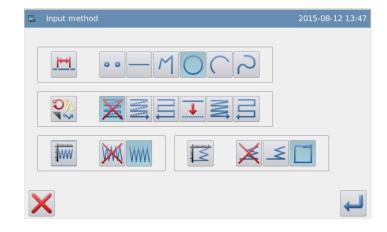

# 4. Detailed Setting of Multiple Backstitches

① Set the details in this interface. Firstly, select

(Multiple Backstitches);

then, select and set the number of overlapped stitch at 3.

② Press to confirm these settings.

3 System will return to the interface for setting the input method.

- 4 Press for confirmation.
- ⑤ System will return to the interface for inputting the icon.
- ⑥ Follow the method of Circle Input to confirm the points B & C. After that, the circle sewing will be created.

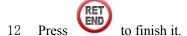

#### 5. Check the Pattern Data

The data of circle herringbone sewing with multiple backstitches is generated.

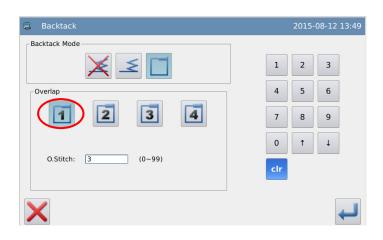

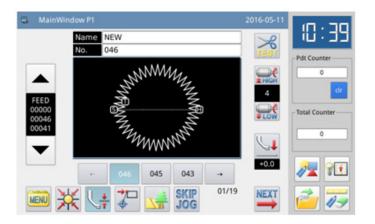

### **Descriptions of Width and Stitch Interval in Herringbone Sewing:**

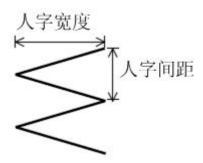

Click "Width" or "Interval" to activate the input frame, where users can input the value with number keys.

### **Descriptions of Herringbone Sewing Direction:**

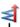

Make herringbone sewing at the left of the axis

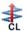

Use the axis as center; make the herringbone sewing to left side

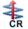

Use the axis as center; make the herringbone sewing to right side

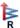

R: Make herringbone sewing at the right of the axis

[Note]: In cursor inputting interface, user can press "Herringbone Sewing" to activate the interface for setting the details of herringbone sewing.

### 1.5 Combination of Input Methods

| Basic<br>Input | Application Input |                 |                    |            |                          |  |
|----------------|-------------------|-----------------|--------------------|------------|--------------------------|--|
|                | Multi-sewing      | Off-side sewing | Herringbone Sewing | Backstitch | Multiple<br>Backstitches |  |
|                | •                 |                 |                    |            |                          |  |
|                |                   | •               |                    |            |                          |  |
|                |                   |                 | •                  |            |                          |  |
|                |                   |                 |                    | •          |                          |  |
|                |                   |                 |                    |            | •                        |  |
| Linear         | •                 |                 | •                  |            |                          |  |
| Input          | •                 |                 |                    | •          |                          |  |
|                | •                 |                 | •                  | •          |                          |  |
|                |                   | •               | •                  |            |                          |  |
|                |                   | •               |                    | •          |                          |  |
|                |                   | •               | •                  | •          |                          |  |
|                |                   |                 | •                  | •          |                          |  |
|                | •                 |                 |                    |            |                          |  |

| _         |   | • |   |   |   |
|-----------|---|---|---|---|---|
|           |   |   | • |   |   |
|           |   |   |   | • |   |
| Arc Input |   |   |   |   | • |
|           | • |   | • |   |   |
|           | • |   |   | • |   |
|           | • |   | • | • |   |
|           |   | • | • |   |   |
|           |   | • |   | • |   |
|           |   | • | • | • |   |
|           |   |   |   | • |   |
|           |   |   | • | • |   |
| -         | • |   |   |   |   |
|           |   | • |   |   |   |
|           |   |   | • |   |   |
|           |   |   |   | • |   |
|           |   |   |   |   | • |
| Circle    | • |   | • |   |   |
|           | • |   |   | • |   |
| Input -   | • |   |   |   | • |
|           | • |   | • | • |   |
| -         | • |   | • |   | • |
|           |   | • | • |   |   |
| -         |   | • |   | • |   |
| -         |   | • |   | - | • |
|           |   | • | • | • |   |
| Give 1    |   |   |   |   |   |
| Circle    |   | • | • |   | • |
| Input     |   |   | • | • |   |
|           |   |   | • |   | • |
| -         | • |   |   |   |   |
| <br>      |   | • |   |   |   |
|           |   |   | • |   |   |
|           |   |   |   | • |   |
|           |   |   |   |   | • |
|           | • |   | • |   |   |
|           | • |   |   | • |   |
| Curve     | • |   |   |   | • |
| Input -   | • |   | • | • |   |
|           | • |   | • |   | • |
|           |   | • | • |   |   |
|           |   | • |   | • |   |
|           |   | • |   |   | • |
|           |   |   | _ |   | - |
|           |   | • | • | • |   |
|           |   | • | • |   | • |

|                  |                                                | 1 | 1 |   | T |  |
|------------------|------------------------------------------------|---|---|---|---|--|
|                  |                                                |   | • | • |   |  |
|                  |                                                |   | • |   | • |  |
|                  | •                                              |   |   |   |   |  |
|                  |                                                | • |   |   |   |  |
|                  |                                                |   | • |   |   |  |
|                  |                                                |   |   | • |   |  |
|                  |                                                |   |   |   | • |  |
|                  | •                                              |   | • |   |   |  |
|                  | •                                              |   |   | • |   |  |
| Dolygon          | •                                              |   |   |   | • |  |
| Polygon<br>Input | •                                              |   | • | • |   |  |
| Input            | •                                              |   | • |   | • |  |
|                  |                                                | • | • |   |   |  |
|                  |                                                | • |   | • |   |  |
|                  |                                                | • |   |   | • |  |
|                  |                                                | • | • | • |   |  |
|                  |                                                | • | • |   | • |  |
|                  |                                                |   | • | • |   |  |
|                  |                                                |   | • |   | • |  |
| Point            |                                                |   |   |   |   |  |
| Sewing           | Can't be used along with the application input |   |   |   |   |  |
| Input            |                                                |   |   |   |   |  |

### 1.6 Load the Saved Patterns

In the pattern-making input, user can load the pattern data saved in the memory and insert it into the pattern being inputted, so as to form another new pattern data. And user can also set whether to clear the feed at the start point and end point.

[Example]How to make the pattern below: Load the pattern data of double circle been made and combine them with "Feed".

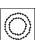

that has

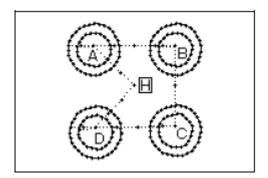

### **Operation Instructions:**

## 1. Input the Feed from Origin to Point A

#### 2. Display the Interface for Loading

Press in cursor inputting interface.
 In the catalogue mode interface,

press .

# 3. Select the Pattern Number Click the number of pattern for

loading and then press

Cancel the feed from origin to start sewing point

Cancel the feed from end sewing point to origin.

: Keep the feed from origin to start sewing point

: Keep the feed from end sewing point to origin.

[Note] The frame will move along with the loaded pattern data automatically, so please pay attention to the stop position of the needle.

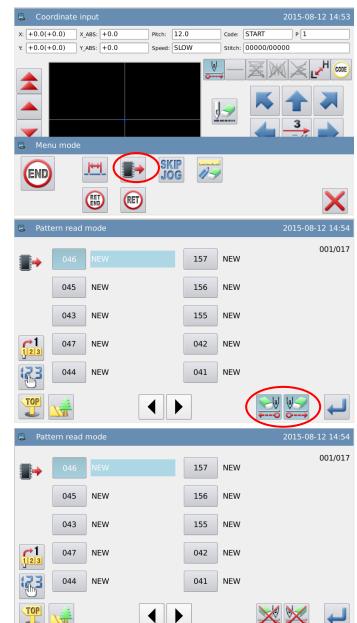

3. Load the remaining B, C and D one by one. And combine them to make the pattern.

### 1.7 Input Thickness Fall of Fabric in Sewing

In sewing, user can change the height of the intermediate presser foot to handle the thickness fall of fabric. When the thickness fall of fabric is large, user can change the height of intermediate presser to prevent the jump stitch and thread-breakage.

[Note] This function is unavailable in the E-Type machine

### **Operation Instructions:**

1. Change the Height of Intermediate Presser Foot in the Interface of cursor Input

Press in the right interface

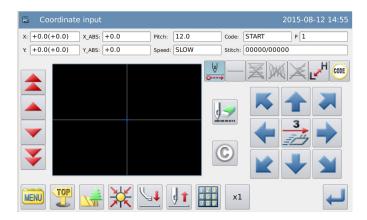

## 2 Pattern File Data Modification

The Interface of Modification Mode

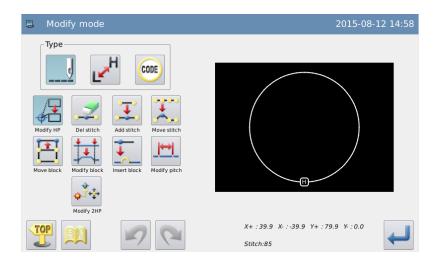

### 2.1 Main Functions in Modification Mode

| Function |                        | Button      | Content                            | Description                                      |
|----------|------------------------|-------------|------------------------------------|--------------------------------------------------|
|          | Change Start           | 4           | Move the start sewing point to     | _                                                |
|          | Sewing Point           |             | other location.                    |                                                  |
|          | Delete Stitch          | -           | Delete the appointed stitch        | The appointed stitch                             |
|          | Belete Stren           | <del></del> | Before the appointed stren         | All the stitches behind the                      |
|          |                        |             |                                    | appointed position                               |
|          | Insert Stitch          |             | Insert one stitch at the appointed | Add a new stitch                                 |
| (c)      | <b>∓</b>               | position    | Add a same stitch                  |                                                  |
| Sewing   |                        | *           |                                    | <figure after="" change="" position=""></figure> |
| 18       | Change Stitch Position |             | Change the position by one stitch. | Not change.                                      |
|          | FOSITION               |             |                                    | Follow the movement                              |
|          |                        |             |                                    | <data ahead="" and="" behind=""></data>          |
|          | Move Section           | <b>1</b>    | Move the data within the           | change:□ long distance                           |
|          | MIONE SECTION          |             | appointed section.                 | ☐ Short distance                                 |
|          |                        |             |                                    | Add new stitch                                   |

|                     | Change<br>Section         | <b>*</b> | Between 2 appointed points, change the data of line, polygon, arc, curve, herringbone sewing and feed | _                                                                                     |
|---------------------|---------------------------|----------|----------------------------------------------------------------------------------------------------|---------------------------------------------------------------------------------------|
|                     | Insert Section            | 1-4      | Add pattern data after the appointed position                                                         | _                                                                                     |
|                     | Change Stitch<br>Interval | <b>*</b> | Change the stitch interval within the appointed section                                               | The appointed section  ALL All the stitches behind the appointed position             |
| Change Sewing Speed |                           | F.       | Change the speed within the appointed section                                                         | H/L  N The appointed section  H/L  ALL All the stitches behind the appointed position |
| Change Code CODE    |                           | CODE     | Insert or delete code data at the appointed position.                                                 | Insert Code  Delete Code                                                              |

### 2.2 Method to Enter Modification Mode

1) Press in standard interface and press

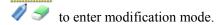

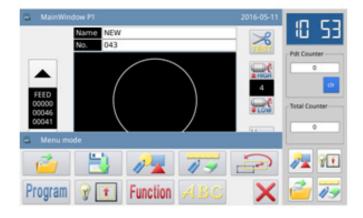

at cursor input interface under input mode, and then press to enter modification mode.

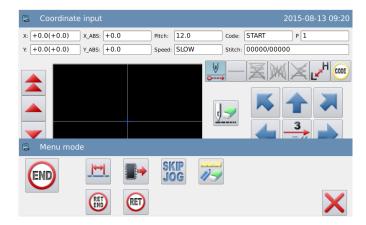

### 2.3 Method for Ending Modification Mode

After the modification is confirmed, press to end and quit the modification mode. (Pressing is to withdraw the last modification and to return to previous point.)

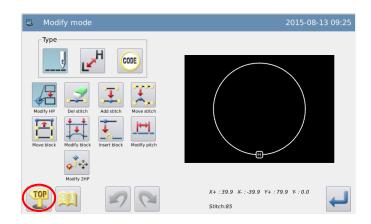

### 2.4 Method for Feeding to Origin after Modification

[Example] Add one stitch at position A' in the original figure at the right side:

Add stitch at position A' in right figure

After user added stitch at A', the positions of point  $B \sim \text{point } H$  will change correspondingly. Of course, the route for feeding back to origin from H point will also change. User can select the way with the following buttons.

Note: As for the feed of the last sewing to origin before the modification, if it contains the code data, the feed after the code will change as well.

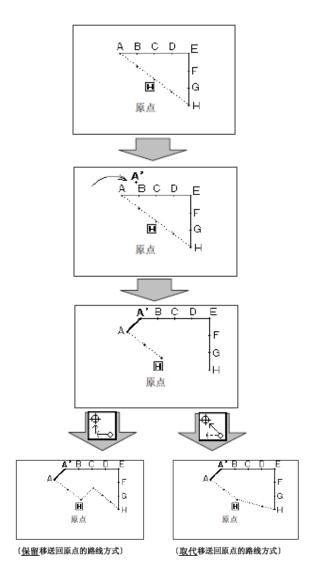

#### 2.5 Confirmation of Pattern Modification

In input mode, modification mode and data transformation mode, press to display the preview of the modified pattern. Especially when the data is being modified (transformed) in modification (transformation) mode, user can easily change (transform) the pattern data by effectively making use of the preview of the modified pattern.

[Example]: After entering modification (transformation) mode, user can check the pattern before and after the confirmation with the preview function.

#### **1** Move Start Sewing Point

: Close the preview interface and return to previous interface (Available at all the preview windows).

- H: Origin (Available at all the preview windows)
- S: Original Start Sewing Position.
- P: Start Sewing Position after modification (Current position after moving with direction keys).

#### 2 Delete Stitch

- H: Origin (Available at all the preview windows)
- Start position for deleting stitches
- **E**: End position for deleting stitches

#### ③ Change Needle Position/ Add Stitch

- H: Origin (Available at all the preview windows)
- S: Original needle position/ standard position for adding stitch
- P: The modified needle position/ position for adding stitch (Current position after moving with direction keys).

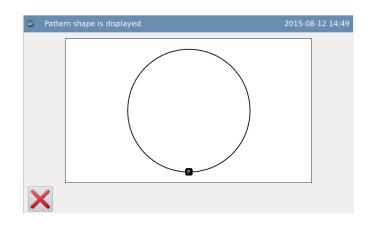

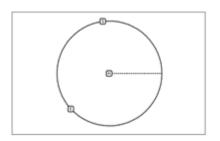

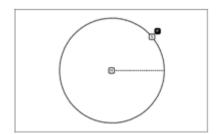

#### **4** Section Move

H: Origin (Available at all the preview windows)

S: Start position for moving section.

**E**: End position for moving section.

P: The modified position after moving section (Current position after moving with direction keys).

#### **(5)** Section Modification

H: Origin (Available at all the preview windows)

S: Start position for section modification

E: End Position for section modification

1: Passing point 1 in polygon input

2: Passing point 2 in polygon input

3: Passing point 3 in polygon input

**P**: Current position after moving with direction keys.

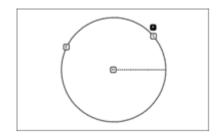

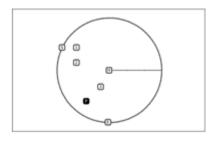

### 2.6 Change Start Sewing Point

[Example]: Change the start sewing point from point A to point B

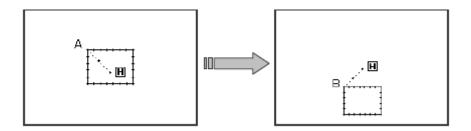

# ① Select to Change Start Sewing Point

- ► Enter modification mode (refer to section 2.2).
- ► Press and then press
- ► Press for confirmation.

Attention: the frame will move to the current start sewing point, so user should pay attention to the stop position of needle.

#### ② Move Start Sewing Point/ Confirmation

- ► Use direction keys to move the needle to point B.
- Press for confirmation (The start sewing point is modified).

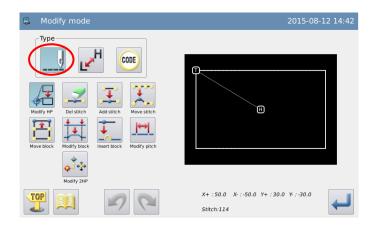

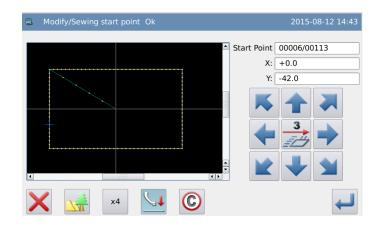

#### **3** Confirm the Modified Data

► Finish modification mode.

Press to return to the interface for saving the modified data. The system will return to standard interface after the data is saved. (Pressing is to withdraw the last modification and to return to previous point.)

# **4** Check the Modified Pattern in Standard Interface

► The start sewing point has been changed.

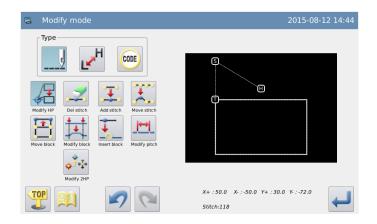

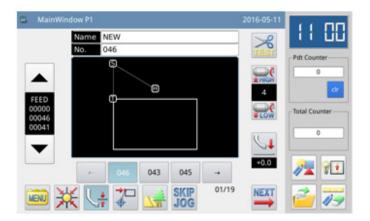

### 2.7 Delete Stitch (Delete the stitch at pointed location)

[Example]: Delete the stitch data from point C to point D.

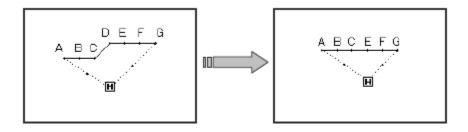

#### **1** Select Stitch Deletion

- ► Enter modification mode (Refer to section 2.2).
- ► Then press for confirmation.

# ② Delete Stitches at Appointed Location

Press to select the stitch at appointed position for deletion.

# ③ Appoint the Start Position for Deletion

- ► Press and to select the start position for deletion.
- Press to confirm that position.

# **4** Appoint the End Position for Deletion

- ► Press and to select the end position for deletion.
- Press to confirm that position.

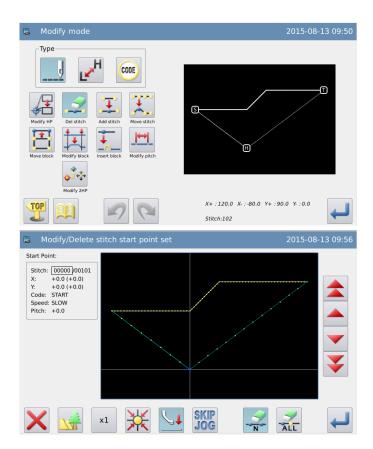

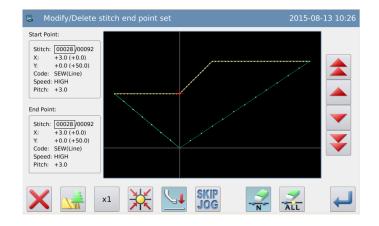

#### **⑤** Confirm the Position for Deletion

► Press to confirm the stitches for deletion.

# **©** Confirm the Pattern after Stitch Deletion

► Finish Modification Mode.

Press to return to the interface for saving the modified data. The system will return to standard interface after

the data is saved. (Pressing is to withdraw the last modification and to return to previous point.)

# **⑦** Check the Modified Pattern in Standard Interface

► The appointed stitches have been deleted.

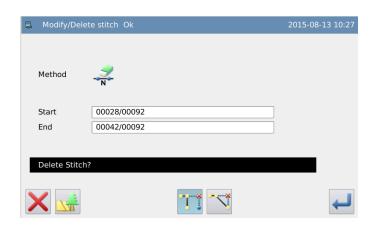

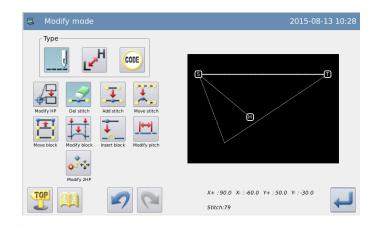

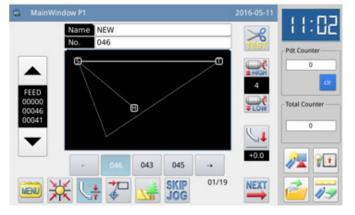

# 2.8 Delete Stitch (Delete all stitches behind the appointed position)

[Example]: Delete all stitches behind point E.

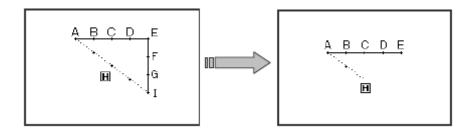

#### **①** Select Stitch Deletion

- ► Enter modification mode (Refer to section 2.2).
- ► Press and then press —.
- ► Then press for confirmation.

# ② Delete Stitches at Appointed Location

- ► Press ALL to select the stitch.
- Press and to select the end position for deletion.
- Press to confirm those positions.

#### **3**Confirm the Position for Deletion

► Press to confirm the stitches for deletion.

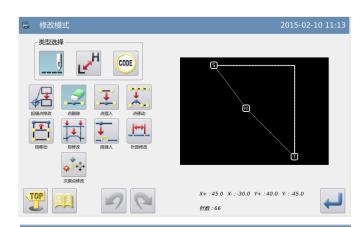

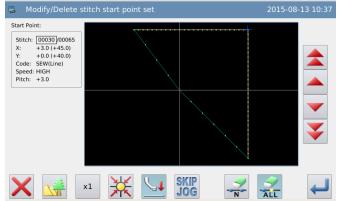

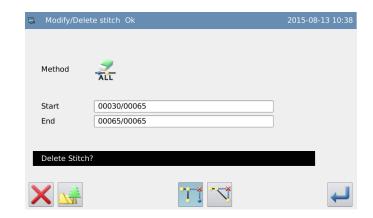

# **4** Confirm the Pattern after Stitch Deletion

► Finish Modification Mode.

Press to return to the interface for saving the modified data. The system will return to standard interface after the data is saved.

(Pressing is to withdraw the last modification and to return to previous point.)

# **7** Check the Modified Pattern in Standard Interface

► The appointed stitches have been deleted.

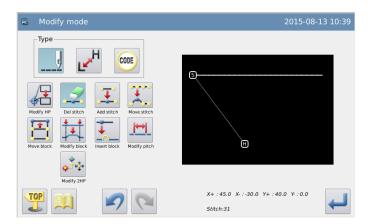

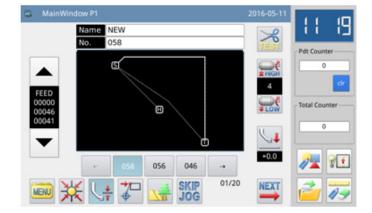

### 2.9 Insert Stitch (Add One Stitch)

[Example]: Add Stitch A' at point A with needed interval (Max Stitch Interval: 12.7mm [from A to A']).

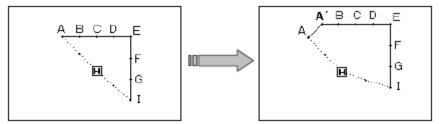

#### **1** Select Stitch Insertion

- ► Enter modification mode (Refer to section 2.2).
- ► Press——and then press ...
- ► Press for confirmation.

#### 2 Appoint the Position to Add Stitch

- Press and to move needle to point A.
- ► Press to confirm the position for adding stitch

#### 3 Set the Method for Adding Stitch

- ► Press , and then use direction keyd to move needle to A'.
- ► Press for confirmation. (One stitch will be added)

# **④** Confirm the Pattern after One Stitch is Added

► Finish Modification Mode.

Press to return to the interface for saving the modified data. The system will return to standard interface after the

data is saved. (Pressing is to withdraw the last modification and to return to previous point.)

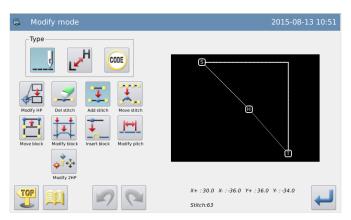

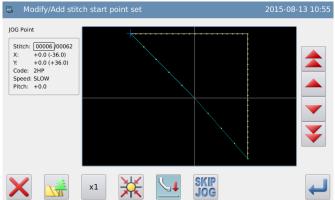

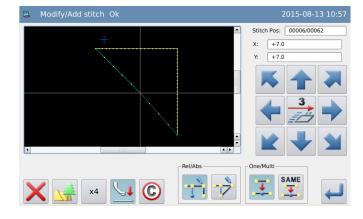

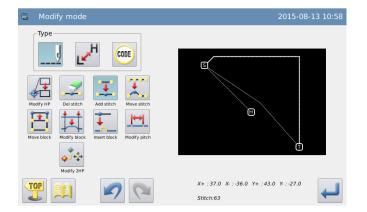

# **⑤** Check the Modified Pattern in Standard Interface

► One stitch has been added.

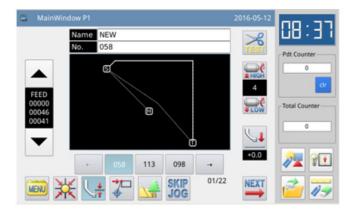

### 2.10 Insert Stitch (Add One Same Stitch)

[Example] Add the stitch at A' with the same stitch interval as Stitch A.

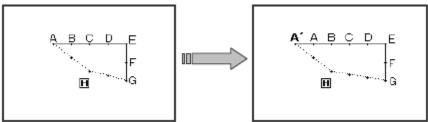

#### **1** Select Stitch Insertion

- ► Enter modification mode (Refer to section 2.2).
- ► Press and then press —.
- ► Press for confirmation.

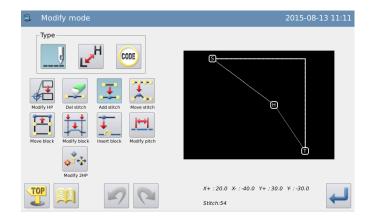

# ② Appoint the Position for Adding Stitch

- Press and to move needle to point A.
- ► Press to confirm the position for adding stitch.

# Set the Method for Adding Stitch

- ► Press SAME
- ► Press for confirmation (One same stitch is added).

# **④** Confirm the Pattern after One Same Stitch Is Added

► Finish Modification Mode.

Press to return to the interface for saving the modified data. The system will return to standard interface after the data is saved.

(Pressing is to withdraw the last modification and to return to previous point.)

# **⑤** Check the Modified Pattern in Standard Interface

One same stitch has been added.

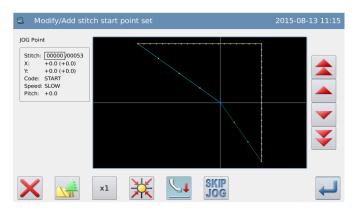

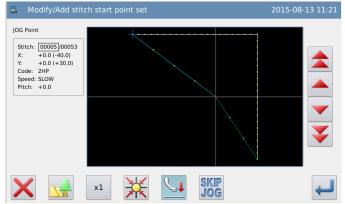

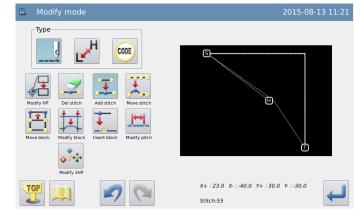

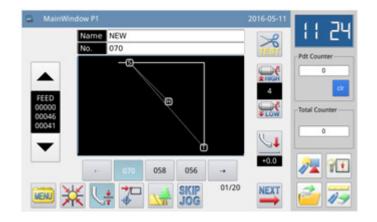

### 2.11 Change Stitch Position (Other Positions Remain the Same)

[Example]: Move Point D from D to D'.

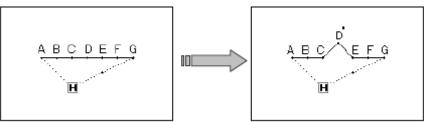

# ① Select "Change Stitch Position"

- ► Enter modification mode (Refer to section 2.2).
- Press and then
- ► Press for confirmation.

# **②** Appoint the Stitch Position for Changing

- Press and to move stitch to Point D.
- ► Press for confirmation.

# 3 Confirm the Modified Pattern

► Finish Modification Mode.

Press to return to the interface for saving the modified data. The system will return to standard interface after the data is saved. (Pressing

is to withdraw the last modification and to return to

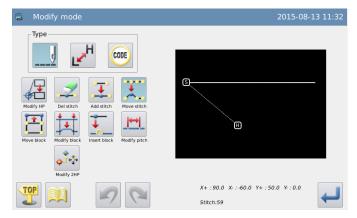

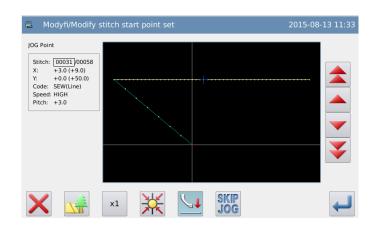

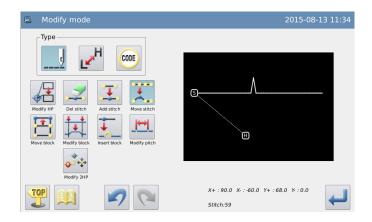

previous point.)

# **4** Check the Modified Pattern in Standard Interface

► The stitch position has been changed.

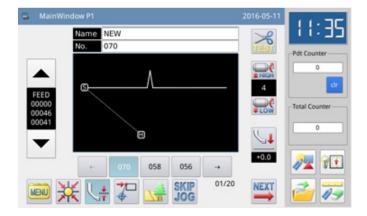

# 2.12 Change Stitch Position (Other Positions behind Follow the Change).

[Example]: Move Point C, the positions of D, E, F and G change along with the Point C'.

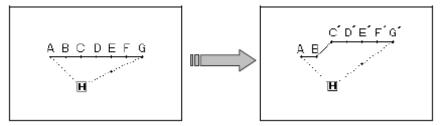

#### ① Select "Change Stitch Position"

- ► Enter modification mode (Refer to section 2.2).
- ► Press— and then press ...
- ► Press for confirmation.

# **②** Appoint the Stitch Position for Changing

- Press and to move stitch to Point C.
- ► Press for confirmation.

# **③** Set the Method and Amount for Changing

- ▶ Press, and then use direction keys to move needle to point C'.
- ► Press for confirmation (Stitch position is changed).

Note: Max Stitch Length is 12.7mm.

#### **4** Confirm the Pattern after Change

► Finish Modification Mode.

Press to return to the interface for saving the modified data. The system will return to standard interface after the

data is saved. (Pressing is to withdraw the last modification and to return to previous point.)

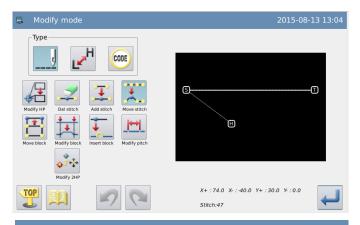

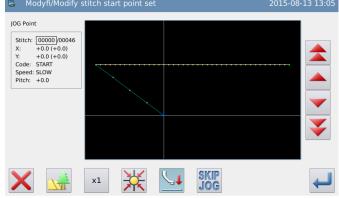

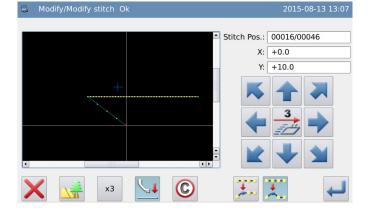

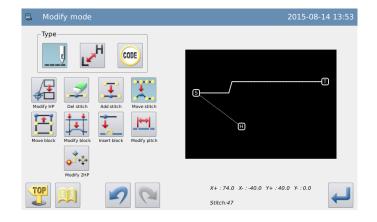

# **⑤** Check the Modified Pattern in Standard Interface

► The positions of stitches have been changed.

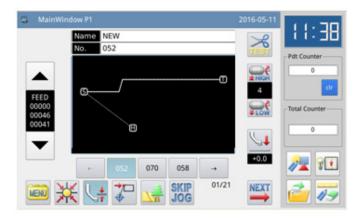

## 2.13 Move Section (Stitches ahead and behind change smoothly)

[Example]: Move the line between Point D and Point E to the position between Point D' to Point E'. At this same time, the pattern data ahead of Point D' and behind Point E' will change smoothly.

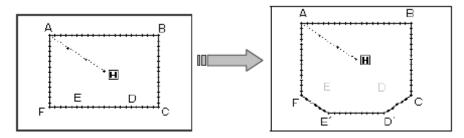

### (1) Stitches ahead and behind change smoothly (in the manner of Long Distance)

#### **1** Select Section Move

- ► Enter modification mode (Refer to section 2.2).
- ► Press for confirmation.

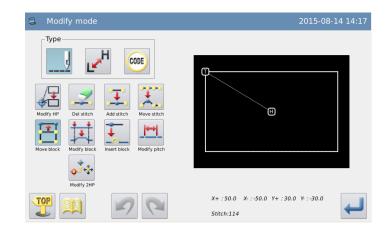

# ② Select the Start Point of the Section Move

- Press and to move needle to Point D.
- ► Press for confirmation.

# **③** Select the End Point of the Section Move

- Press and to move needle to Point E.
- Press for confirmation.

  Attention: When the end point is confirmed, the frame will automatically return to the start position. So pay attention to the stop position of the needle.

# **4** Set Moving Method and Stitch Interval

- ► Moving Method: Press
- Use number keys to set stitch interval.
- ► Select ⊠ Long Distance.
- ► Press for confirmation.

#### **⑤** Set Moving Amount

- ► Use direction keys to move needle to Point D'.
- Press for confirmation (Section is moved)

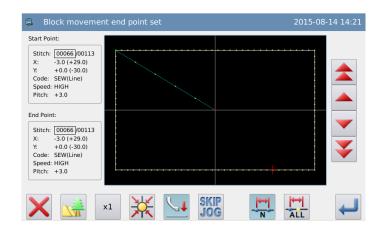

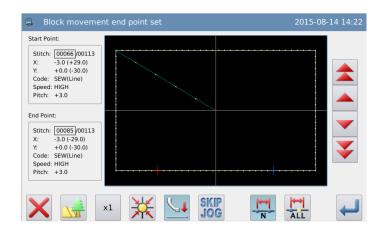

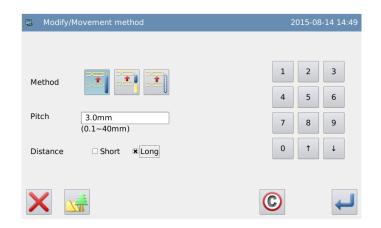

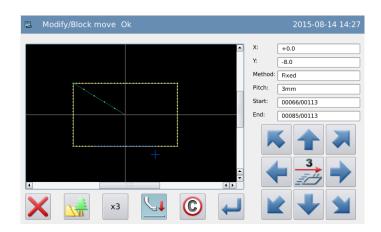

# **©** Confirm the Pattern after Change

► Finish Modification Mode.

Press to return to the interface for saving the modified data. The system will return to standard interface after

the data is saved. (Pressing is to withdraw the last modification and to return to previous point.)

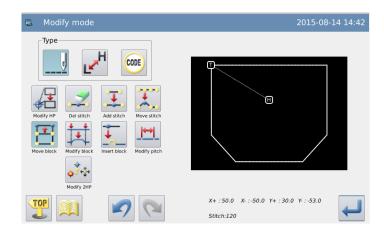

#### (2) Stitches ahead and behind change smoothly (in the manner of Short Distance)

Steps **OOO** are the same with those of Long Distance.

# **4** Set Moving Method and Stitch Interval

- ► Moving Method: Press
- ► Use number keys to set stitch interval.
- ► Select ⊠ Short Distance.

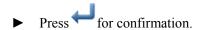

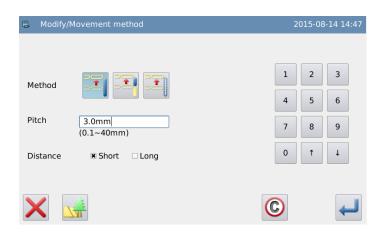

#### **S**Confirm the Pattern after Change

► Finish Modification Mode.

Press to return to the interface for saving the modified data. The system will return to standard interface after the data is

saved. (Pressing is to withdraw the last modification and to return to previous point.)

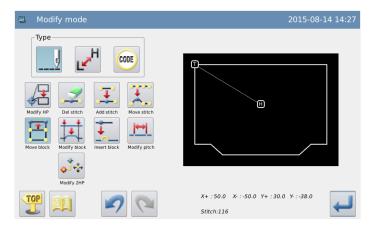

### 2.14 Move Section (Add new stitches ahead and behind)

[Example]: Move the line between D and E to the position between D' and E'. New stitches should be added ahead of D' and behind E' (the part from D to D' and that from E to E').

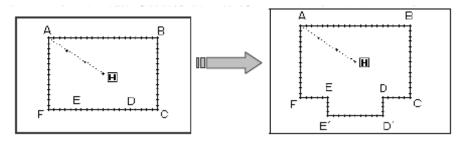

#### **1** Select Section Move

- ► Enter modification mode (Refer to section 2.2)
- ► Press and then press —.

► Press for confirmation.

# ② Select the Start Point of the Section Move

- Press and to move the needle to Point D.
- ► Press for confirmation.

### Select the End Point of the Section Move

- Press and to move the needle to Point E.
- ► Press for confirmation.

Note: When the end point is confirmed, the frame will automatically return to the start position. So pay attention to the stop position of the needle.

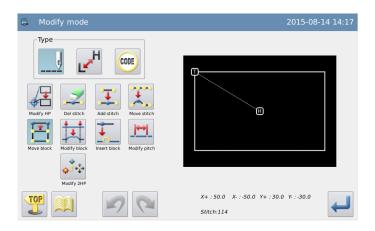

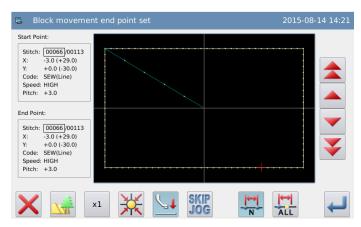

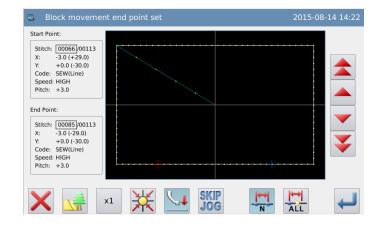

# **4** Set Moving Method and Stitch Interval

► Moving Method: Press

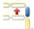

- ► Use number keys to set stitch interval.
- ► Press for confirmation.

#### **⑤** Set Moving Amount

- ► Use direction keys to move needle to Point D'.
- ► Press for confirmation (Section is moved)

# **©** Confirm the Pattern after Change

► Finish Modification Mode.

Press to return to the interface for saving the modified data. The system will return to standard interface after the data is saved.

(Pressing is to withdraw the last modification and to return to previous point.)

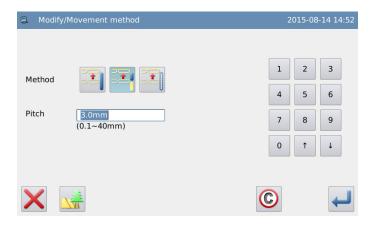

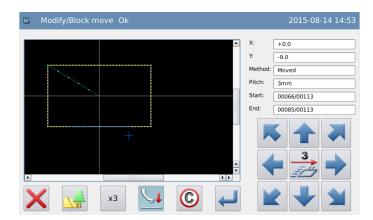

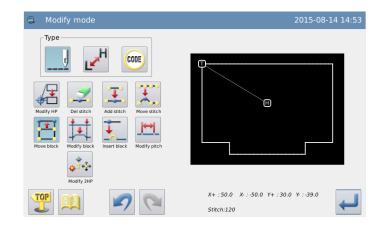

### 2.15 Change Moving Method

#### **1** Select Section Move

- ► Enter modification mode (Refer to section 2.2)
- ► Press and then press ...
- ► Press for confirmation.

# **②** Select the Start Point of the Section Move

- ► Press and to move the needle to Point D.
- ► Press for confirmation.

# Select the End Point of the Section Move

- Press and to move the needle to Point E.
- ► Press for confirmation.

Note: When the end point is confirmed, the frame will automatically return to the start position. So pay attention to the stop position of the needle.

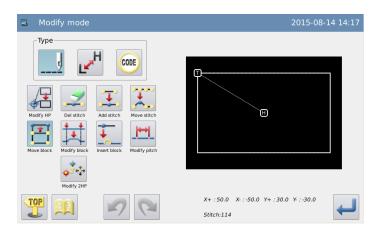

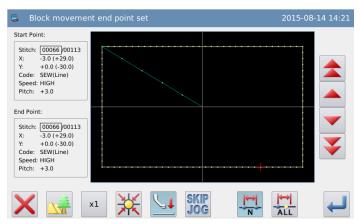

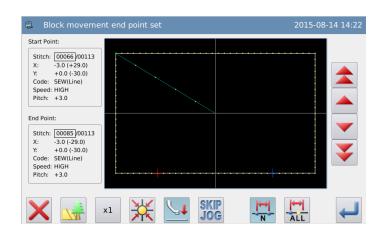

# **4** Set Moving Method and Stitch Interval

- ► Moving Method: Press
- ► Select Trimming or Non-trimming
- ► Press for confirmation.

#### **⑤** Set Moving Amount

- Use direction keys to move needle to Point D'.
- Press for confirmation (Section is moved).

# **©** Confirm the Pattern after Change

► Finish Modification Mode.

Press to return to the interface for saving the modified data. The system will return to standard interface after the data is saved.

(Pressing is to withdraw the last modification and to return to previous point.)

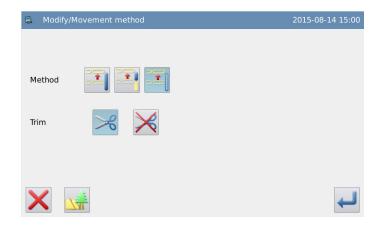

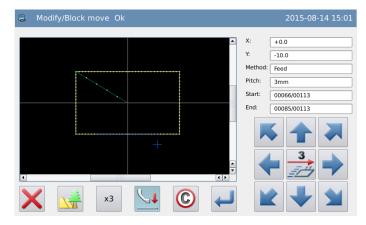

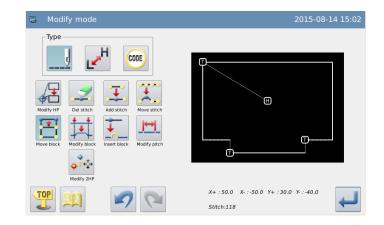

# 2.16 Change Section (Linear)

[Example]: Change the broken line between A and B to linear.

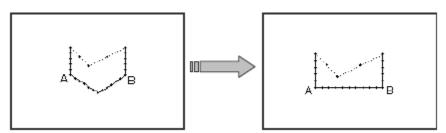

#### **1** Select Section Change

- ► Enter modification mode (Refer to section 2.2).
- ► Press --- and then press .
- ► Press for confirmation.

#### 2 Select the Method of Change

- ► Press .
- ► Press for confirmation.

# Select the Start Point of the Section Change

- ► Press and to move needle to Point A.
- ► Press for confirmation.

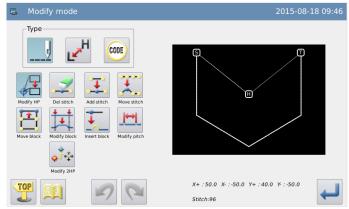

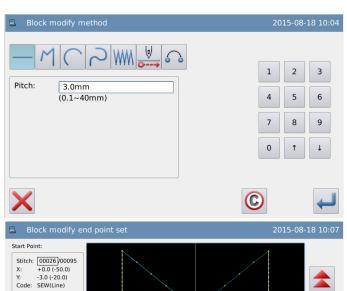

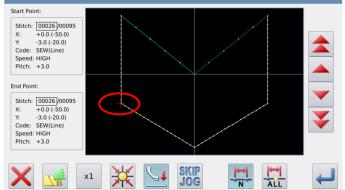

# **4** Select the End Point of the Section Change

- Press and to move needle to Point B.
- ► Press for confirmation.

Attention: When the end point is confirmed, the frame will automatically return to the start position. So pay attention to the stop position of the needle.

- **⑤** Confirm the Generation of the New Pattern
- ► Press for confirmation.

# **©** Confirm the Pattern after Change

► Finish Modification Mode.

Press to return to the interface for saving the modified data. The system will return to standard interface after the data is saved.

(Pressing is to withdraw the last modification and to return to previous point.)

# 

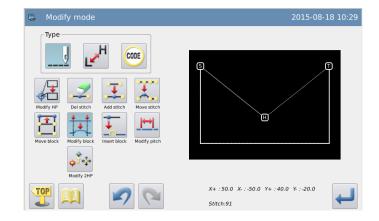

#### Notes:

- 1. When user selects Arc at "Change Section": The new arc will be generated through one point within the appointed section.
- 2. When user selects Linear at "Change Section": The modified sectionwill form a linear pattern.
- 3. If the section for modification carries Code data, that Code data will be deleted.

## 2.17 Change Section (Polygon, Arc and Curve)

[Example]: Change the pattern data between C and D to the pattern data between C' and D'.

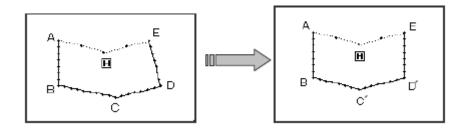

#### **1** Select Section Change

- ► Enter modification mode (Refer to section 2.2).
- ▶ Press and then press
- ► Press for confirmation

### 2 Select the Method of Change

- ► Press M.
- ► Press for confirmation.

# **3** Select the Start Point of the Section Change

- ► Press and to move the needle to B.
- ► Press for confirmation.

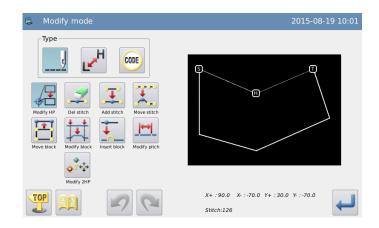

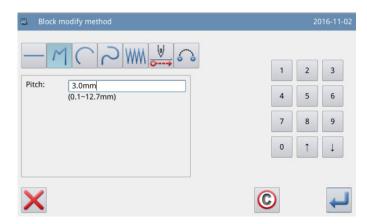

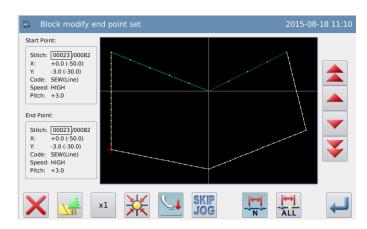

# **4** Select the End Point of the Section Change

- Press and to move the needle to E.
- ► Press for confirmation.

Note: When the end point is confirmed, the frame will automatically return to the start position. So pay attention to the stop position of the needle.

#### **5** Input the New Position

- ► Use direction keys to move the needle to C'.
- ► Press for confirmation.

# **©** Confirm to Create the Pattern after Section Change

- ► Use direction keys to move the needle to D'
- ► Press for confirmation.

# **8** Confirm the Pattern after Change

Finish Modification Mode.

Press to return to the interface for saving the modified data. The system will return to standard interface after the data is saved.

(Pressing is to withdraw the last modification and to return to previous point.)

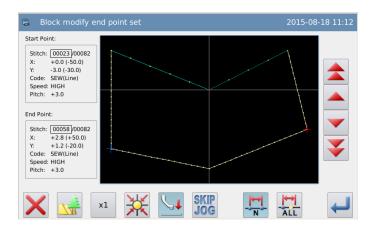

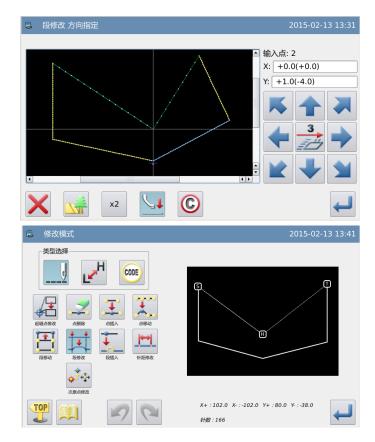

# 2.18 Change Section (Herringbone Sewing)

[Example]: Change the pattern data between A and B to the herringbone sewing

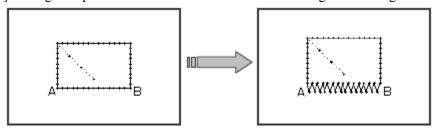

#### **1** Select Section Change

- ► Enter modification mode (Refer to section 2.2).
- ► Press and then press
- ► Press for confirmation

#### 2 Select the Method of Change

- ► Press WM.
- ► Set the width, stitch interval, swing direction respectively. Width at 5.0mm, stitch interval at 3.0mm, swing direction at Right (R).
- ► Press for confirmation.
- Select the Start Point of the Section Change
- Press and to move the needle to A.
- ► Press for confirmation.

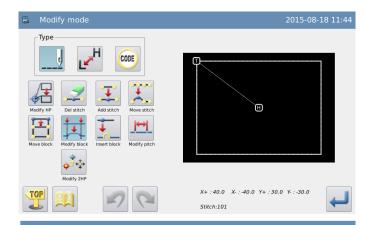

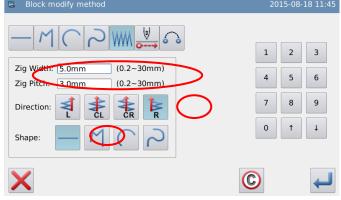

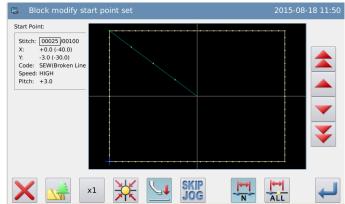

# **4** Select the End Point of the Section Change

- Press and to move the needle to B.
- ► Press for confirmation.

Note: When the end point is confirmed, the frame will automatically return to the start position. So pay attention to the stop position of the needle.

- **⑤** Confirm the Generation of the New Pattern
- ► Press for confirmation.

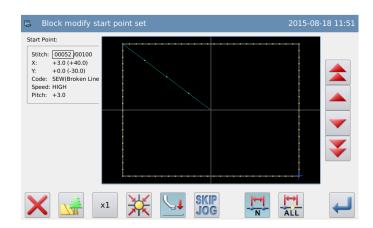

# **©** Confirm the Pattern after Change

► Finish Modification Mode.

Press to return to the interface for saving the modified data. The system will return to standard interface after

the data is saved. (Pressing is to withdraw the last modification and to return to previous point.)

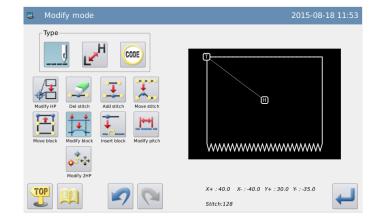

# 2.19 Change Section (Feed)

[Example]: change the Point E and Point F to Point E' and Point F' respectively.

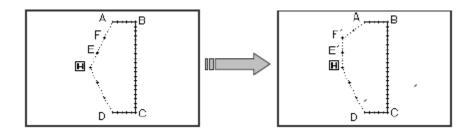

#### **1** Select Section Change

- ► Enter modification mode (Refer to section 2.2).
- ▶ Press --- and then press
- ► Press for confirmation
- 2 Select the Method of Change
- ► Press •••••.
- ► Press for confirmation.

# Select the Start Point of the Section Change

- ► Press and to move the needle to B.
- ► Press for confirmation.

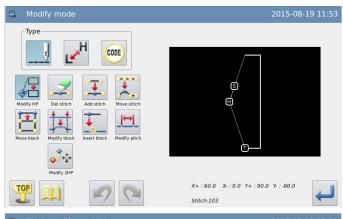

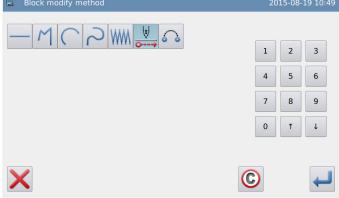

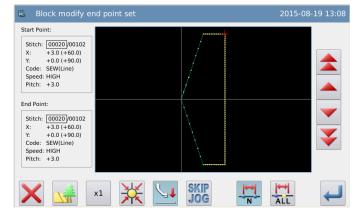

# **4** Select the End Point of the Section Change

- Press and to move the needle to E.
- ► Press for confirmation.

Note: When the end point is confirmed, the frame will automatically return to the start position. So pay attention to the stop position of the needle.

#### **5** Input the New Position

- ► Use direction keys to move the needle to G.
- ► Press for confirmation.
- ► Press again.

# **⑥** Confirm the Generation of the New Pattern

► Press for confirmation.

# Confirm the Pattern after Change

► Finish Modification Mode.

Press to return to the interface for saving the modified data. The system will return to standard interface after the data is saved.

(Pressing is to withdraw the last modification and to return to previous point.)

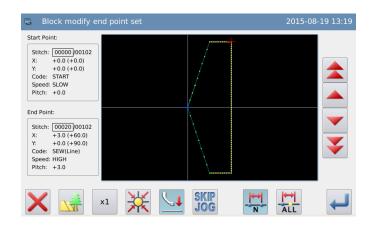

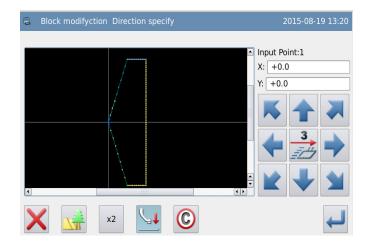

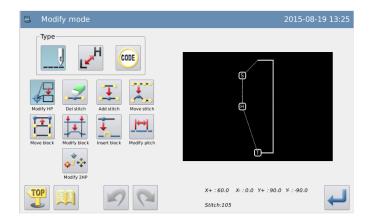

## 2.20 Change Section (Jump Sewing)

#### **1** Select Section Change

- ► Enter modification mode (Refer to section 2.2).
- Press and then
- ► Press for confirmation.
- ② Select the Method of Change
- ► Press .
- ► Press for confirmation.

# Select the Start Point and the End Point of the Section Change

- Press and to move the needle to the Start Point and Press for confirmation.
- Press and to move the needle to the End Point and Press for confirmation.

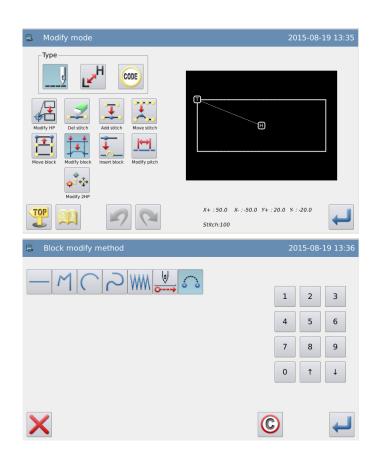

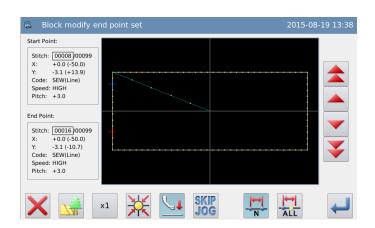

# **4** Confirm the Pattern after Change

Finish Modification Mode.

Press to return to the interface for saving the modified data. The system will return to standard interface after the data is

saved. (Pressing is to withdraw the last modification and to return to previous point.)

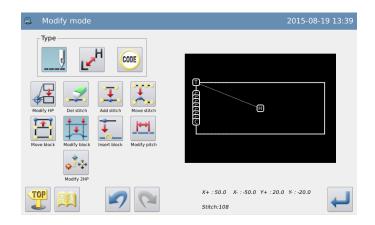

### 2.21 Change Section (Insert Section)

#### **1** Select Section Change

- ► Enter modification mode (Refer to section 2.2).
- Press and then
- ► Press for confirmation.

# ② Select the Position for Insertion

- Press and to move the needle to the modified position.
- ► Press for confirmation.

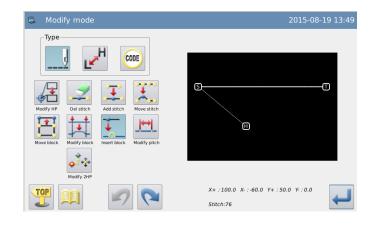

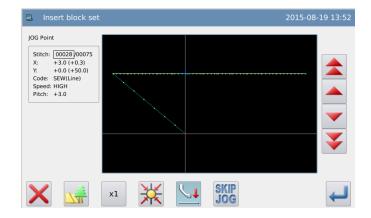

# **3** Select the Start Point of the Section Change

- Press and to move the needle to the Start Point.
- ► Press for confirmation.

Note: the operation method to insert section is the same as pattern-making and many sections can be inserted continuously. Here, press

to return to the needle position selection interface, and press to finish the insertion.

# **4** Confirm the Pattern after Change

► Finish Modification Mode.

Press to return to the interface for saving the modified data. The system will return to standard interface after the data is

saved. (Pressing is to withdraw the last modification and to return to previous point.)

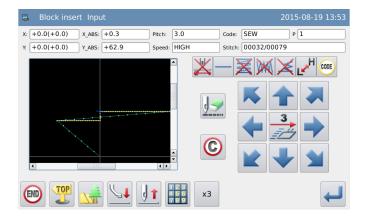

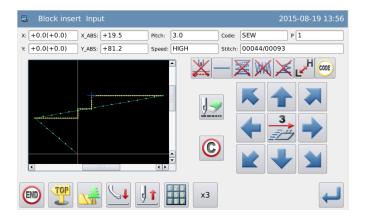

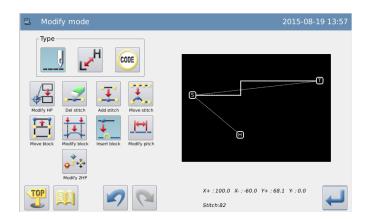

# 2.22 Change Stitch Interval (Stitches in apppointed sections)

[Example]: Change the stitch interval from A to B (3.0mm→7.0mm).

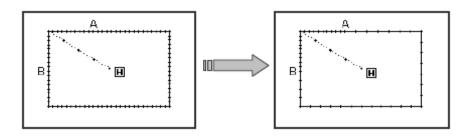

#### **①** Select Section Change

- ► Enter modification mode (Refer to section 2.2).
- Press and then press.

#### 2 Select the Method of Change

► Press N.

# 

### Select the Start Point of the Section Change

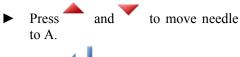

Press for confirmation.

# **4** Select the End Point of the Section Change

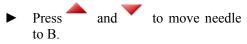

Press for confirmation.

Note: when the end point is confirmed,

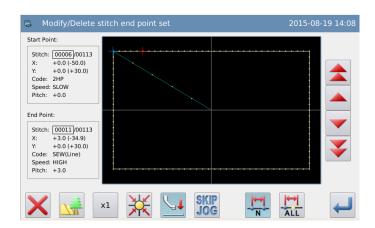

the frame will automatically return to the start position. So pay attention to the stop position of the needle.

#### **5** Set the Stitch Interval

- ► Set stitch interval with number keys.
- ► Press for confirmation.

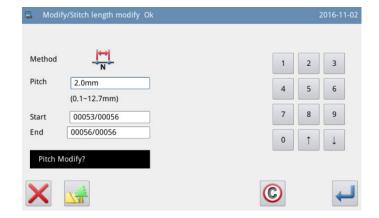

### **8** Confirm the Figure after Change

► Finish Modification Mode.

Press to return to the interface for saving the modified data. The system will return to standard interface after the data

is saved. (Pressing is to withdraw the last modification and to return to previous point.)

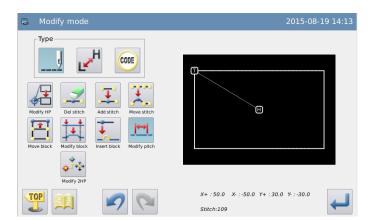

# 2.23 Change Stitch Interval (All stitches after the appointed position)

[Example] Change the stitch interval of all stitches after point A (3.0mm→9.0mm)

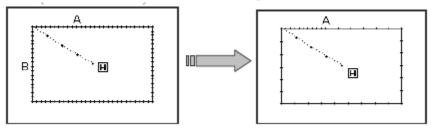

#### **1** Select Section Change

- ► Enter modification mode (Refer to section 2.2).
- ► Press —— and then press
- ► Press for confirmation.

#### 2 Select the Method of Change

► Press ALL.

# Select the Start Point of the Section Change

- Press and to move the needle to A.
- ► Press for confirmation.

#### **4** Set the Stitch Interval

Set stitch interval with number keys

Press for confirmation.

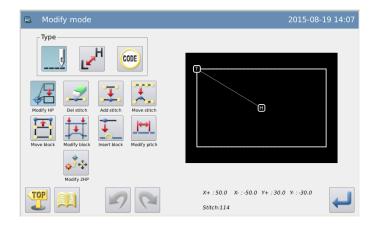

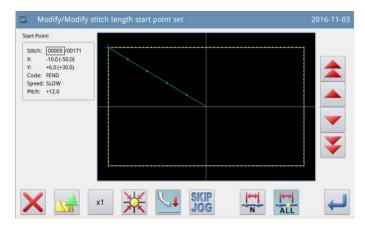

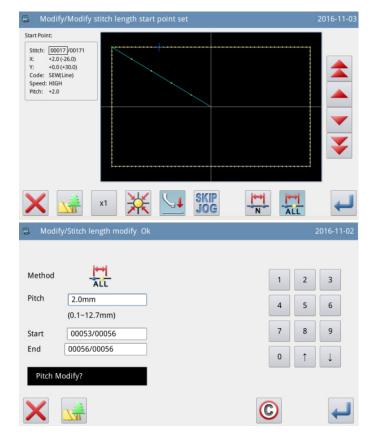

# **⑤** Confirm the Pattern after Change

► Finish Modification Mode.

Press to return to the interface for saving the modified data. The system will return to standard interface after the data is saved.

(Pressing is to withdraw the last modification and to return to previous point.)

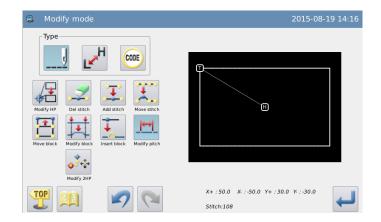

## 2.24 Change Sewing Speed (Stitches in the appointed section)

[Example]: Change the speed in the section between B and C from H to MD1.

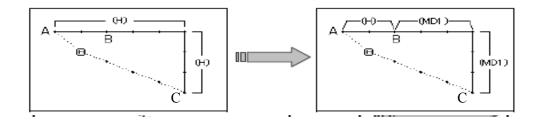

#### **1** Select Section Change

- ► Enter modification mode (Refer to section 2.2).
- ► Press and then press —.
- ► Press for confirmation.

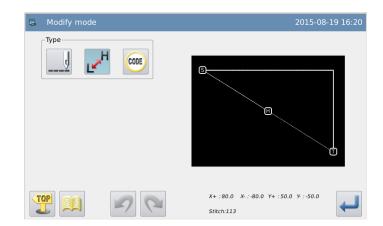

#### 2 Select the Method of Change

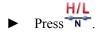

### Select the Start Point of the Section Change

- Press and to move the needle to B.
- ► Press for confirmation.

# **4** Select the End Point of the Section Change

- Press and to move the needle to C.
- ► Press for confirmation.
- **5** Set Speed

Set the speed.

Press for confirmation

#### **6** Confirm the Pattern after Change

► Finish Modification Mode.

Press to return to the interface for saving the modified data. The system will return to standard interface after the data

is saved. (Pressing is to withdraw the last modification and to return to

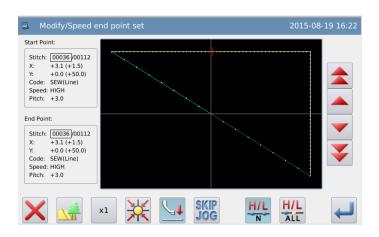

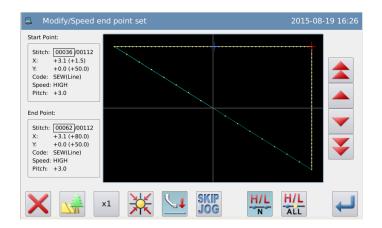

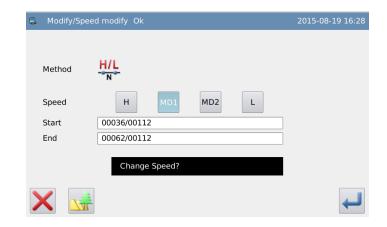

previous point.)

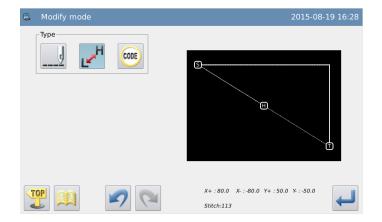

# 2.25 Change Sewing Speed (All stitches after the appointed position)

[Example]: Change the speed of the stitches after Point B from H to MD1.

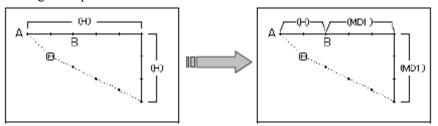

### **1** Select Section Change

- ► Enter modification mode (Refer to section 2.2)
- ► Press L.
- ► Press for confirmation.

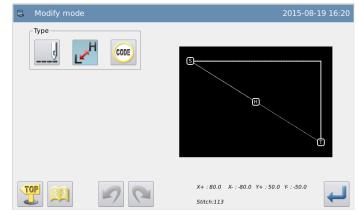

### 2 Select the Method of Change

► Press ALL

### Select the Start Point of the Section Change

- Press and to move the needle to B.
- ► Press for confirmation.

# **4 Set Speed** Set the speed

Press for confirmation.

#### **5** Confirm the Pattern after Change

► Finish Modification Mode.

Press to return to the interface for saving the modified data. The system will return to standard interface after the data

is saved. (Pressing is to withdraw the last modification and to return to previous point.)

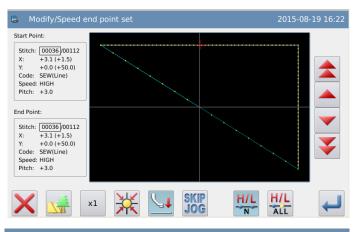

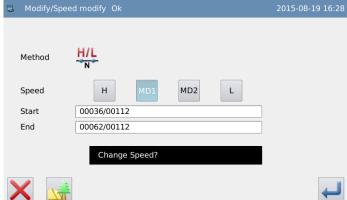

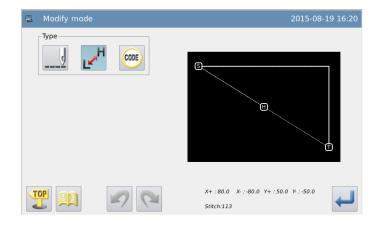

# 2.26 Change Code (Insert Code)

[Example]: Insert code "Up Stop" (USTP) to point D.

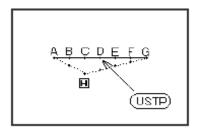

# ① Select Section Change

- ► Enter modification mode (Refer to section 2.2).
- Press and then press code.
- ► Press for confirmation

# **②** Select the Position for Inserting Code

- Press and to move the needle to D.
- ► Press for confirmation.

#### **3** Select the Code for Insertion

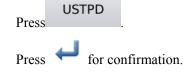

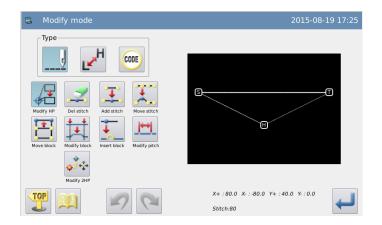

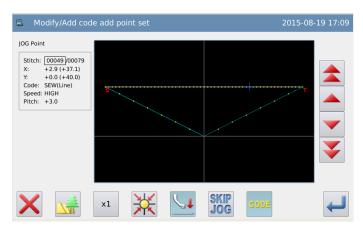

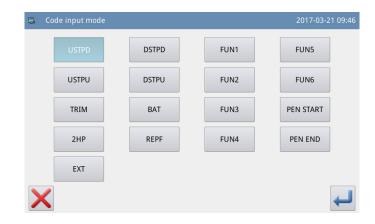

#### **4** Confirm the Insertion

Press for confirmation.

### **⑤** Confirm the Pattern after Change

► Finish Modification Mode.

Press to return to the interface for saving the modified data. The system will return to standard interface after the

data is saved. (Pressing is to withdraw the last modification and to return to previous point.)

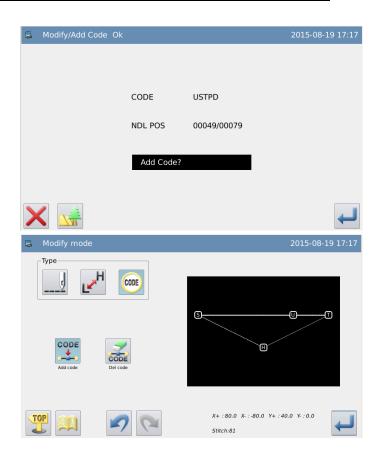

### 2.27 Change Code (Delete Code)

[Example]: Delete code "Up Stop" (USTP) to point D.

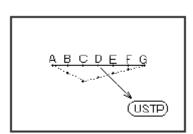

#### **1** Select Section Change

- ► Enter modification mode (Refer to section 2.2).
- ► Press and press cobe.
- ► Press for confirmation.

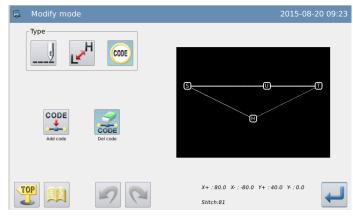

#### **②** Select the Position for Deleting Code

- Press and to move the needle to Point D.
- ► Press for confirmation.

#### **3** Confirm the Deletion

Press for confirmation.

### **4** Confirm the Figure after Change

► Finish Modification Mode.

Press to return to the interface for saving the modified data. The system will return to standard interface after the data is

saved. (Pressing is to withdraw the last modification and to return to previous point.)

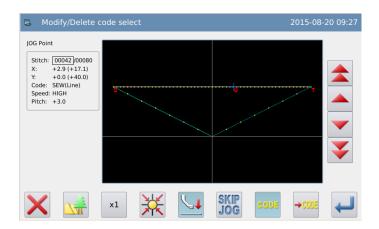

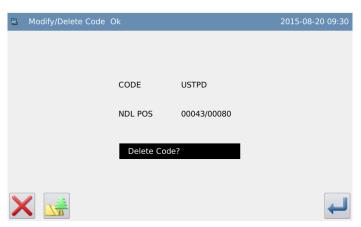

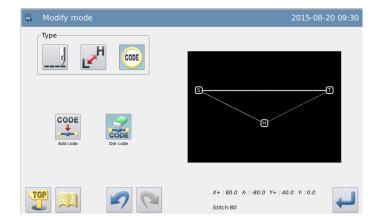

### 2.28 Change Origin (Sub-origin)

[Example]: change the position of Origin P as follows.

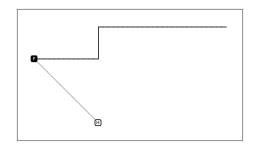

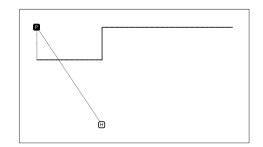

#### ① Select Sub-origin Change

- ► Enter modification mode (Refer to section 2.2)
- ► Press —— and then press ...
- ► Press for confirmation.

#### **2**Set the Position of Origin

- ► Use & to move Point A under the needle (The start position for the changing)
- ▶ Press to confirm the position.

### **③** Set the Position of Sub-origin

- Use to move the origin under the needle (The end position for the change).
- ▶ Press to confirm the position.

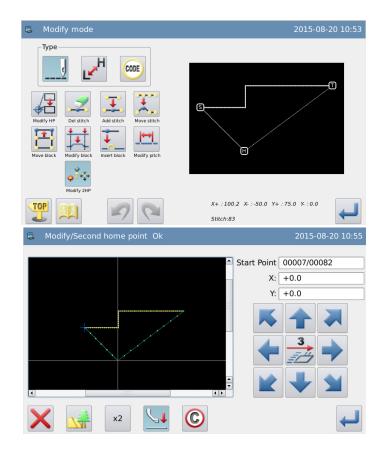

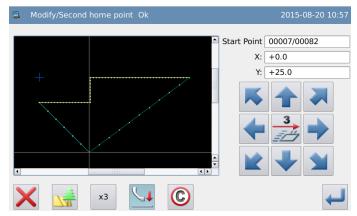

### 13 Finish the Change of Origin

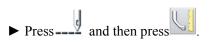

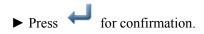

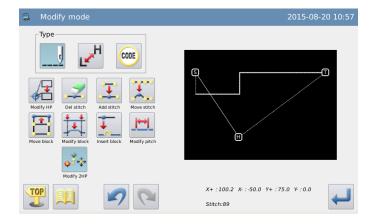

# **3** Pattern File Data Transformation

# 3.1 Main Functions of Pattern Transformation

| Function                                | Button   | Content                                                                                                    | Detailed Setting                                                                            |
|-----------------------------------------|----------|----------------------------------------------------------------------------------------------------|---------------------------------------------------------------------------------------------|
| Backstitch<br>Transformation            | W        | Add new Backstitch and correct the existing Backstitch                                                                            | Backstitch Sewing  Multi-sewing (Only available at close shape)                             |
| Overlap-sewing<br>Transformation        |          | Set up multi-sewing on the chosen pattern                                                                                         |                                                                                             |
| Contraction Sewing Transformation       |          | Make contraction sewing to strenthen the start and the end of stitches                                                            | For the entire pattern; For a chosen sewing section.                                        |
| Herringbone<br>Sewing<br>Transformation | WW       | Add new herringbone sewing and correct the existing herringbone sewing.                                                           | _                                                                                           |
| Scale Mode                              | ×        | Use a point as the basis to scale up/down the pattern in X/Y direction with the fixed stitch number or the fixed stitch interval. | Set by User Center of Pattern Origin Fixed Stitch Number Fixed Stitch Fixed Stitch Interval |
| Mirror Mode                             | 1        | Copy the existing pattern in X/Y or XY direction. User can select whether to keep the original pattern.                           | <method> Delete the Original Pattern  Keep the Original Pattern</method>                    |
| Rotation Mode                           | 7        | Rotate according to a random center.                                                                                              | <base point=""/> Set by User  Center of Pattern  Origin                                     |
| Off-side<br>Transformation              | <u> </u> | Change the existing off-side pattern on distance and direction                                                                    |                                                                                             |
| Multi-sewing<br>Transformation          |          | Change the existing multi-sewing pattern on distance, times and direction                                                         | _                                                                                           |

| Reproduction  | <b>***</b>            | Reproduce the chosen pattern.                                                                                                    | _                                          |
|---------------|-----------------------|----------------------------------------------------------------------------------------------------|--------------------------------------------|
| Reverse       | <b>₩</b>              | Make reverse sewing at a pattern                                                                                                    | _                                          |
| Direction     | ₩ <del>→</del>        | section.                                                                                                    |                                            |
| Add Figure    | <b>○</b> <sup>†</sup> | As for the pattern converted from non-standard format (made up of point sewing entirely), make multi-sewing, reverse sewing and zigzag sewing, and remove the stitch interval restriction (such restriction can be removed after adding figure) | Smooth                                     |
| Zigzag Sewing | 11111                 | To segment generated zigzag sewing                                                                                                    | After segmentation, it becomes spot sewing |
| Segmentation  | . <del>\\\\</del>     | stitches                                                                                                    | stitches which cannot be divided again.    |

# 3.2 Method for Entering Transformation Mode

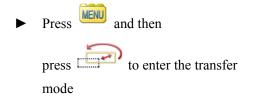

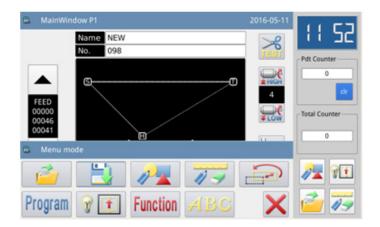

## 3.3 Method for Ending Transformation Mode

After confirming the modifications,

press to end the operation and quit the transformation mode.

(Pressing is to withdraw the last modification and to return to the previous point.)

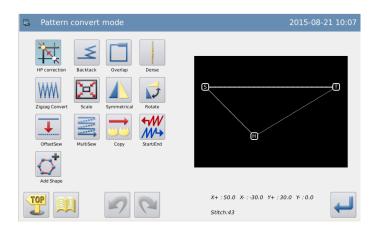

### 3.4 Confirmation of the Modified Pattern

- Scale up/down and rotation
- **H**: Origin (Available at all the preview windows)
- C: Base Point at Transformation

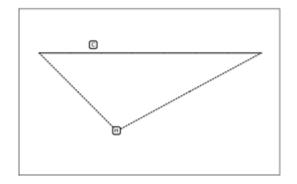

## 3.5 Backstitch Sewing (Backstitches at the Start and the End)

[Example]: Transform to (add) Backstitch sewing data at start point (A) and end point (B).

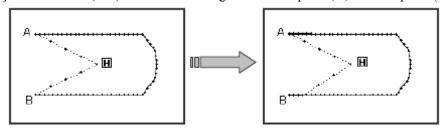

#### 1 Enter Backstitch

#### **Transformation Mode**

- Enter pattern transformation mode.
- ► Press €.
- ► Press for confirmation.

# ② Set the Position for the Backstitch Transformation

- ► Move stitch to a random position between Point A and Point B (the section for Backstitch Transformation).
- ► Press for confirmation.

#### **3** Select Backstitch Sewing

► Press €.

# **4** Detailed Setting of Backstitch Sewing

► Set the details in the right

interface (Firstly, select

[Backstitch Sewing]; secondly,

select

[N-shaped
Backstitch] at the start, number at

5; thirdly, select

[M-shaped Backstitch] at the end,

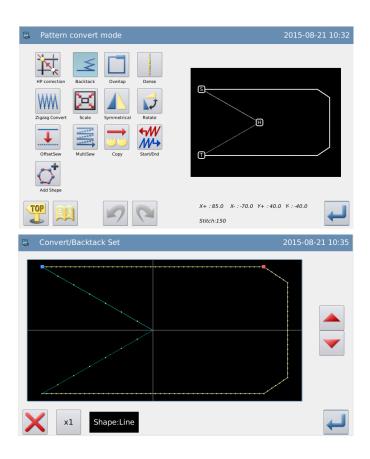

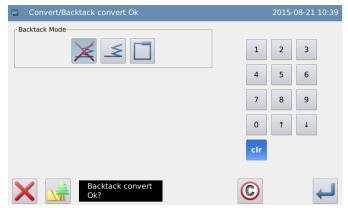

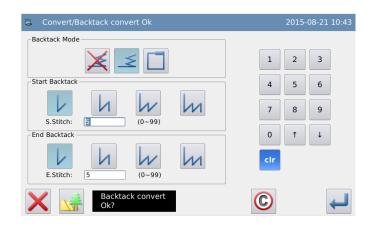

number at 3).

► Press for confirmation.

# **⑤** Confirm the Pattern after Change

► Finish Transformation Mode

Press to return to the interface for saving the transformed data. The system will return to standard interface after the data is saved.

(Pressing is to withdraw the last modification and to return to previous point.)

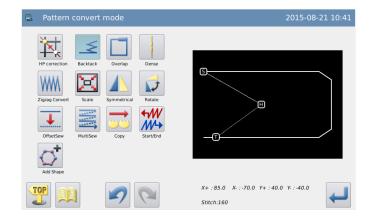

### 3.6 Backstitch Sewing (Multiple Backstitches)

[Example]: Transform to (Insert) multiple reverse sewing data (A-B-C-D-A is the polygon input).

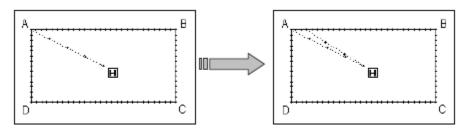

#### 1 Enter Backstitch Transformation

#### Mode

- ► Enter pattern transformation mode
- ► Press —
- ► Press for confirmation

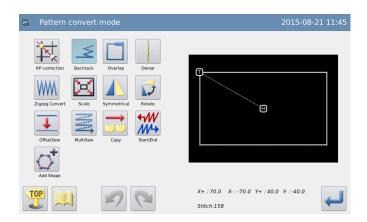

#### ② Set the Position for Backstitch Transformation

- ► Move the needle to the position for transforming to Backstitch.
- ► Press for confirmation.

#### **3** Select the Multiple Backstitch

▶ Press □

## **4** Detailed Setting of Multiple Backstitches

- Set the details in right interface.

  (Select [Multiple Backstitch], and then select to set the repetition times, with the overlapped stitch number at 3).
- ► Press for confirmation.

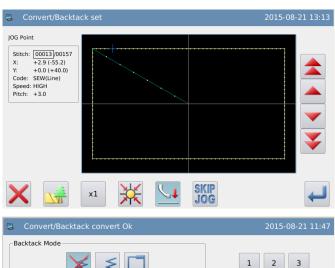

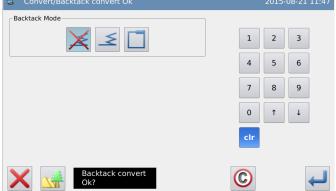

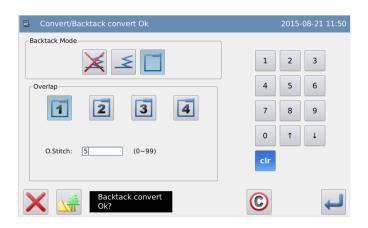

#### **⑤** Confirm the Pattern after Change

► Finish Transformation Mode.

Press to return to the interface for saving the transformed data. The system will return to standard interface after the

data is saved. (Pressing is to withdraw the last modification and to return to previous point.)

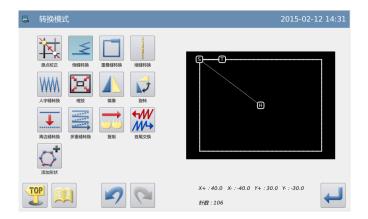

### 3.7 Overlap-sewing Transformation

### ① Enter Overlap-sewing

### **Transformation Mode**

- ► Enter Overlap-sewing transformation mode.
- Press .

Press for confirmation

# ② Set the End Point for Overlap-sewing

- Press & to move the needle to the end point of overlap-sewing.
- ► Press for confirmation

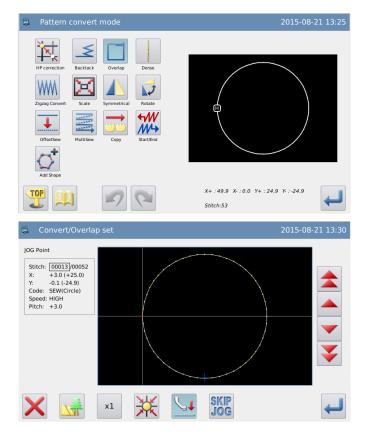

# Select the Stitch Number of Overlap-sewing

► Use the number keys to input the stitch number.

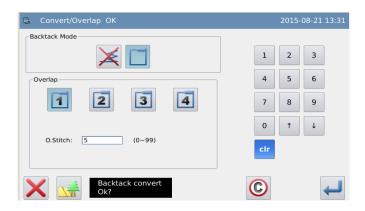

# **④** Confirm the Pattern after Change

► Finish Transformation Mode.

Press to return to the interface for saving the transformed data. The system will return to standard interface after the data is saved.

(Pressing is to withdraw the last modification and to return to previous point.)

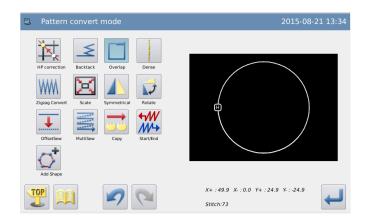

### 3.8 Contraction Sewing Transformation

# **①** Enter Contraction Sewing Transformation Mode

► Enter contraction sewing transformation mode

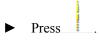

► Press for confirmation

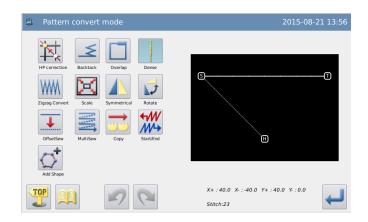

# **②** Enter Multiple Sewing Transformation Mode

- ► Use number keys to set up the proportion at the start and the end of stitches.
- ► Press for confirmation

### **③** Confirm the Pattern after Change

► Finish Transformation Mode.

Press to return to the interface for saving the transformed data. The system will return to standard interface after the

data is saved. (Pressing is to withdraw the last modification and to return to previous point.)

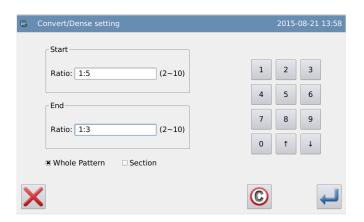

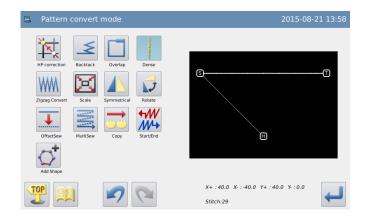

### 3.9 Herringbone Sewing Transformation

[Example]: Transform the arc from point B to point C to herringbone sewing/Insert herringbone sewing from point B to point C. (A $\sim$ B: Linear, B $\sim$ C: Arc, C $\sim$ D: Linear)

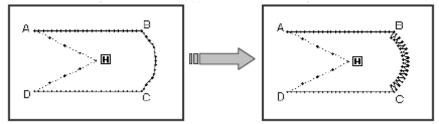

#### 1 Enter Backstitch

#### **Transformation Mode**

- ► Enter pattern transformation mode.
- ► Press €.
- ► Press for confirmation

# ② Set the Position for Herringbone SewingTransformation

- ► Move needle to a random position between point B and point C (Section needing herringbone sewing transformation).
- ► Press for confirmation.

### ③ Select Herringbone Sewing Type

► Press WM.

# **④** Set Details of Herringbone Sewing

Set the details in right window

(Select WM, then set width at 5.0, stitch interval at 3.0,

direction at R).

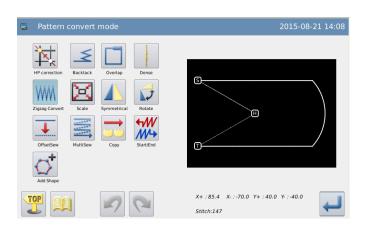

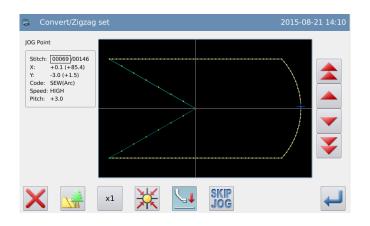

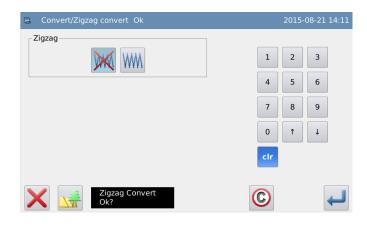

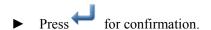

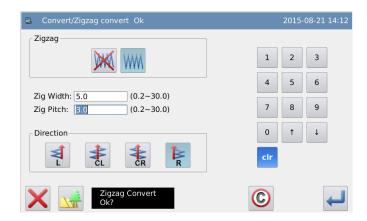

# **⑤** Confirm the Pattern after Change

► Finish Transformation Mode.

Press to return to the interface for saving the transformed data. The system will return to standard interface after the data is saved.

(Pressing is to withdraw the last modification and to return to previous point.)

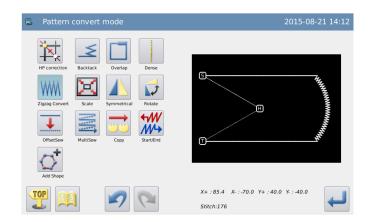

### 3.10 Scale Up/ Down

[Example]: Use point A' as the base point, scale down the fixed stitch interval (X: 50%, Y: 75%).

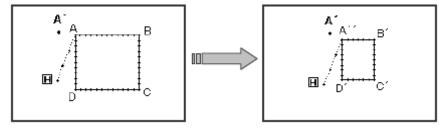

# ① Enter Backstitch Transformation Mode

- ► Enter pattern transformation mode
- ► Press
- ► Press for confirmation

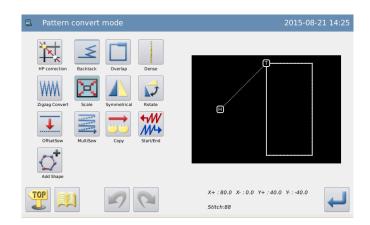

#### 2 Set Method for Scaling Pattern

Method

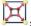

: Fixed Stitch Number

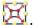

Eixed Stitch Interval

Select "Fixed Stitch Interval" here.

- Use number keys or direction keys to set the scale rate in X and Y directions.
- Select Base Point

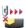

: Set by User

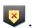

: Center of Pattern

(Note: as for the machines made by Huamei Co., not like those of other companies, the center of pattern is determined without considering the feed before sewing.)

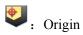

Please select "Pointed by User"

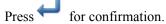

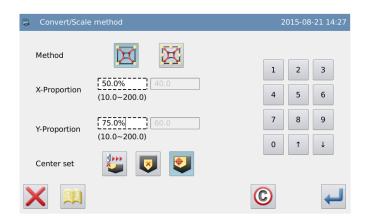

#### (3) Set the Position of Base Point

- ► Move needle to position A.
- ► Press for confirmation

Note: If user doesn't use the moving keys, he can also set the base point. At this

moment, please press directly.

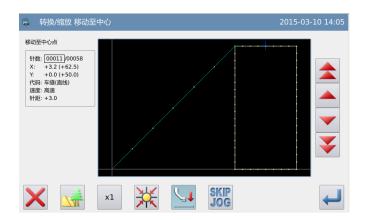

#### **4** Set the Position of Base Point (Details)

- ► If the base point is not on the pattern, please use direction keys to move the needle to A' (base point position).
- ► Press for confirmation

Note: If the base point is on the pattern, please press

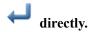

#### **⑤** Confirm the Pattern after Change

► Finish Transformation Mode.

Press to return to the interface for saving the transformed data. The system will return to standard interface after the data is

saved. (Pressing is to withdraw the last modification and to return to previous point.)

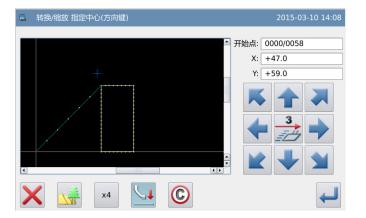

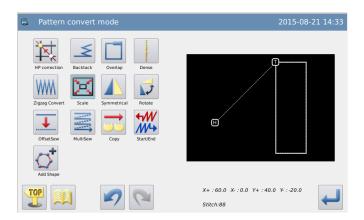

#### Note 1: Scale up/down the circle

If the scale rates in X and Y directions are not the same, the pattern after the transformation will become an ellipse or an elliptic arc.

#### Note 2: Scale up/down the reentry multi-sewing and off-side sewing

For scaling up/down the reentry multi-sewing or the off-side sewing, the following items can be changed and the shape after transformation can be controlled by setting up

parameters ("Scaling Parameters of Multi-sewing").

For example, the reentry multi-sewing pattern A (distance at 3mm) is scaled up for 200% in X direction and 200% in Y direction.

#### (1) Distance Changed:

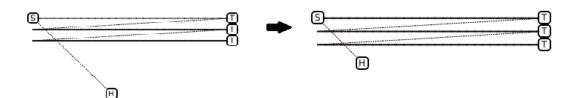

#### (2) Distance Changed

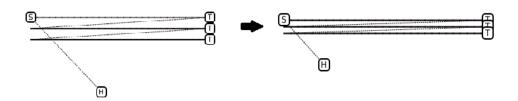

### 3.11 Mirror

[Example]: Transform the pattern in the left picture to the pattern in the right picture.

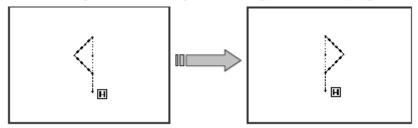

#### 1 Enter Mirror Mode

- ► Enter pattern transfer mode
- Press.
- ► Press for confirmation

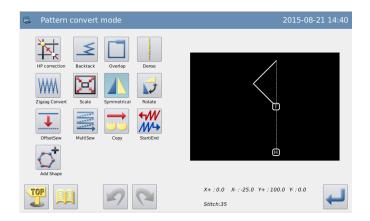

#### 2 Set the Method of Mirror

Original Figure

Delete the original figure

: Keep the original figure

(Select "Delete the original figure" here.)

► Mirror Direction

: In horizontal (X) direction.

 $\triangleleft$ 

TOP

to previous point.)

: In vertical (Y) direction.

In diagonal (XY) direction (Select "In diagonal (XY) direction" here.)

► Press for confirmation.

#### **③** Confirm the Pattern after Change

► Finish Transformation Mode.

Press to return to the interface for saving the transformed data. The system will return to standard interface after the data is saved. (Pressing is to withdraw the last modification and to return

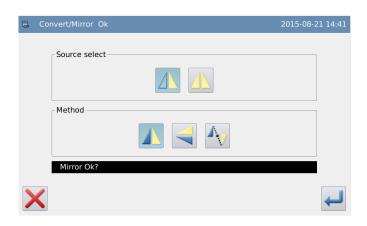

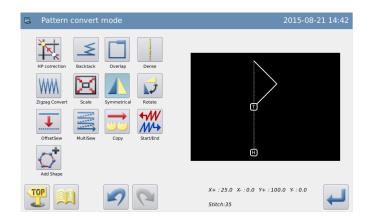

#### 3.12 Rotation

[Example]: Rotate the pattern for 45 degrees leftwards with the point A as the base point.

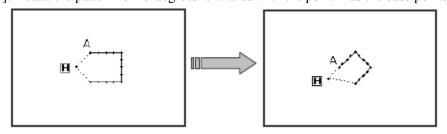

#### (1) Enter Rotation Mode

- Enter pattern transformation mode.
- Press 🚺
- Press for confirmation.

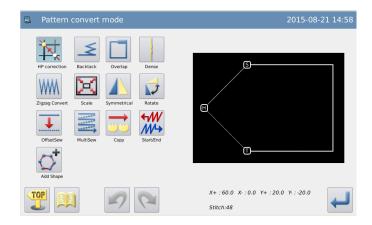

#### 2 Select Method of Rotation

**Select Rotating Direction** 

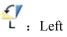

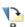

R: Right

(Select "Left" here.)

- ► Set Rotating Angle Use number keys (set at 45.0 here).
- Select the base point

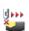

: Set by User

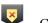

: Center of Pattern

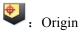

(Select "Set by User" here.)

Press for confirmation.

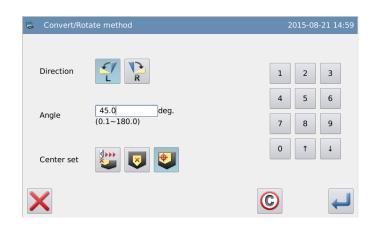

#### (3) Set the Position of Base Point

- Move the needle to point A.
- Press for confirmation.

Note: If user doesn't use the moving keys, he can also set the base point. At

this moment, please press directly.

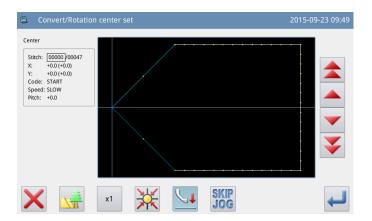

#### 

- ► If the base point is not on the pattern, please use direction keys to move the needle to A (Base point position).
- ► Press for confirmation.

  Note: If the base point is on the pattern,

please press directly.

#### **⑤** Confirm the Rotation

► Press for confirmation.

#### **6** Confirm the Pattern after Change

► Finish Transformation Mode.

Press to return to the interface for saving the transformed data. The system will return to standard interface after the

data is saved. (Pressing is to withdraw the last modification and to return to previous point.)

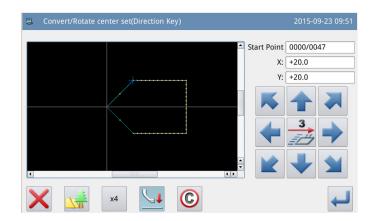

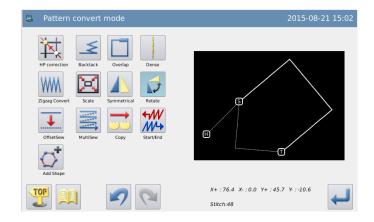

#### 3.13 Off-side Transformation

[Example]: Transform the off-side sewing between A and B in the left picture to the off-side sewing between A' and B' in the right picture. (Distance of off-side sewing is changed from 5mm to 7mm)

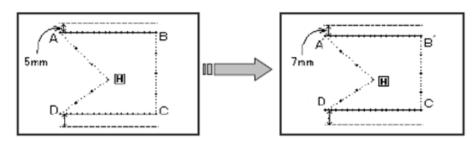

# ① Enter Off-side Transformation Mode

- ► Enter pattern transformation mode.
- ► Press .
- ► Press for confirmation.

# **②** Select the Off-side Section for Transformation

Press to select it.

(The inputted numbers will be displayed in order.)

► Press for confirmation.

#### Select the Method of Off-side Transformation

► Off-side Direction. (Select "Right" here.)

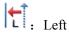

R: Right

- ► Set deviation distance. (Set as 7mm here.)
- ► Press for confirmation

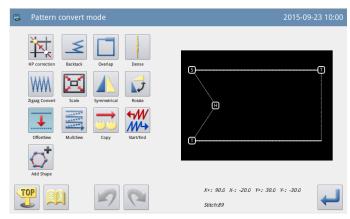

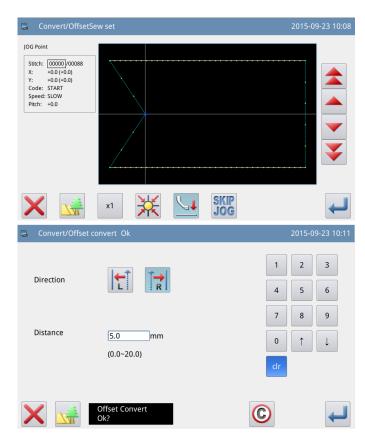

#### **4** Confirm the Pattern after Change

► Finish Transformation Mode

Press to return to the interface for saving the transformed data. The system will return to standard interface after the

data is saved. (Pressing is to withdraw the last modification and to return to previous point.)

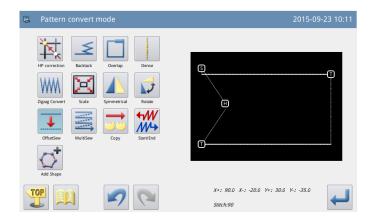

### 3.14 Reentry Multi-sewing

[Example]: Transform the twice multi-sewing (Feed) ABCD to the three-time reentry multi-sewing (Feed) ABC'D'EF.

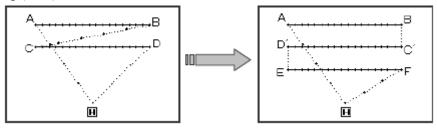

#### **1** Enter Reentry Multi-sewing Mode

- ► Enter pattern transformation mode
- Press
- ► Press for confirmation

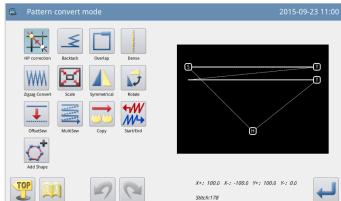

# **②** Select the Multi-sewing Section for Transformation

▶ Press to select it.

(The inputted numbers will be displayed in order)

► Press for confirmation

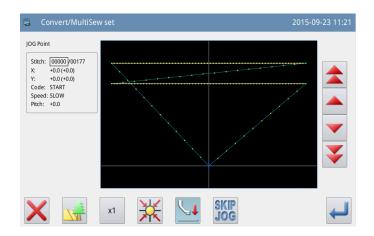

# **③** Set the Method for Multi-sewing Transformation

Select multi-sewing type

: Cocurrent Multi-sewing (Feed)

D 1411 (F 1)

: Reverse Multi-sewing (Feed)

: Cocurrent Multi-sewing (Sewing)

: Reverse Multi-sewing (Sewing)
(Select "Reverse Multi-sewing (Feed)"

► Select Direction. (Select "Right" here.)

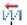

: Left

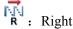

- ► Set deviation Distance at 5mm
- ► Set the Times at 3
- ► Press for confirmation

#### **4** Confirm the Pattern after Change

► Finish Transformation Mode.

Press to return to the interface for saving the transformed data. The system will return to standard interface after the data is saved.

(Pressing is to withdraw the last modification and to return to previous point.)

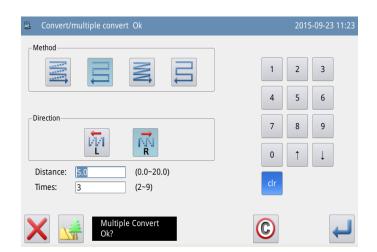

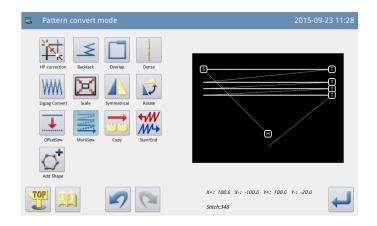

### 3.15 Reproduction

#### ① Enter Reproduction Mode

- ► Enter reproduction mode.
- ► Press ...
- ► Press for confirmation.

#### 2 Set the Start Point of Reproduction

- ► Use & to move the needle to the position needing reproduction.
- ► Press for confirmation.

#### **3** Set the Position for Reproduction

- ► Use direction keys to move the needle to the position needing reproduction.
- ► Press for confirmation.

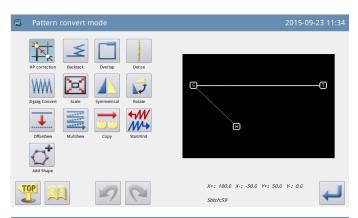

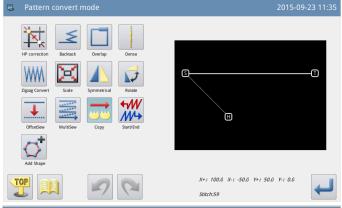

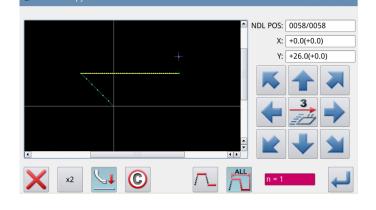

#### **4** Confirm the Pattern after Change

► Finish Reproduction.

Press to return to the interface for saving the transformed data. The system will return to standard interface after the data is saved.

(Pressing is to withdraw the last modification and to return to previous point.)

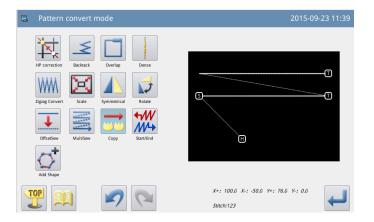

#### 3.16 Reverse Direction

#### 1 Enter Reverse Direction Mode

- ► Enter reverse direction mode
- ► Press //->
- ► Press for confirmation.

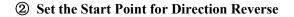

- ► Use & to move the needle to the position needing direction reverse.
- ► Press for confirmation.

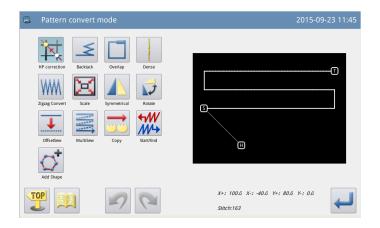

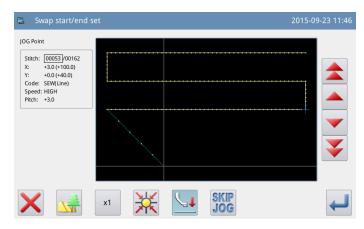

#### 3 Confirm the Pattern after Change

► Finish Direction Reverse.

Press to return to the interface for saving the transformed data. The system will return to standard interface after the data is saved.

(Pressing is to withdraw the last modification and to return to previous point.)

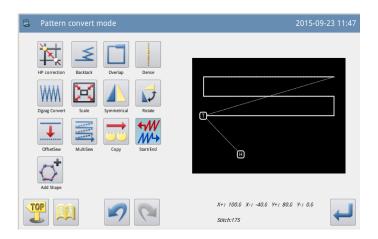

### 3.17 Add Figure

The Patterns converted from non-standard formats (made up of point sewing) are restricted from making multi-sewing, backstitch sewing and zigzag sewing, as well as changing stitch interval, but through adding figure these restrictions can be removed. Smooth method and pointed method can be used match smooth patterns and pointed patterns respectively, but not absolutely.

In the right picture, stitch interval refers to that of sewing after be converted from point sewing.

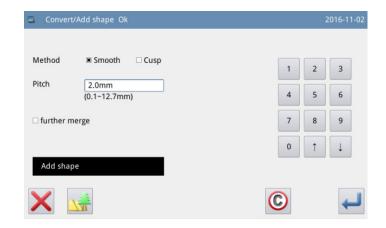

### 3.18 Zigzag Sewing Segmentation

Zigzag sewing segmentation is used to divide each stitch of the zigzag sewing into several parts and change the pattern into spot sewing.

①Select the pattern to be segmented

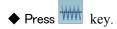

◆ Enter transform/zigzag sewing segmentation mode interface.

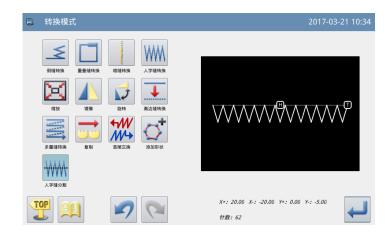

- ② Number of segmentations can be set up under this interface (setting range of 1~9). Set the segmentation number, select "whole pattern" and then press key to confirm.
- 3 Follow the instructions to click the button for returning to origin and complete the segmentation.

④If a pattern contains several zigzag sewing parts, select "choose sewing part" and then press key to select the zigzag sewing part to be segmented.

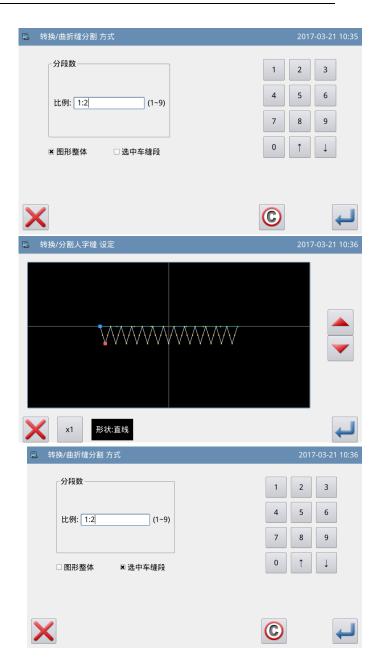